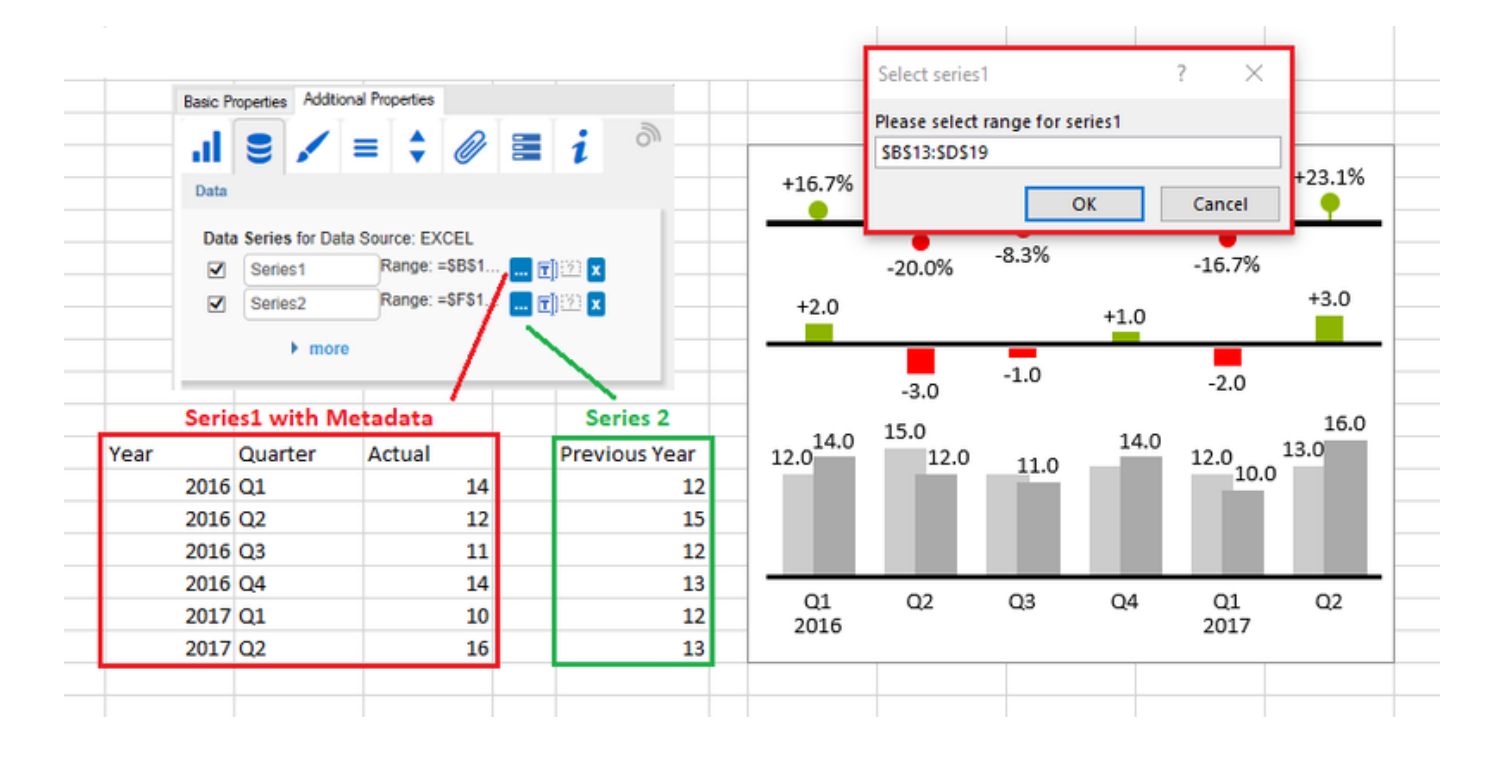

# Handbuch zur Nutzung der graphomate charts for Microsoft Excel

Version 1.7.8 – Stand August 2019

[https://www.graphomate.com](https://www.graphomate.com/)

# graphomate.<sup>11</sup>

#### **Inhaltsverzeichnis**

- [Einführung](#page-2-0)
- [Überblick](#page-3-0)
- [Installation](#page-11-0)
- [Quick Start](#page-13-0)
- [Datenselektion](#page-16-0)
- [Properties](#page-19-0)
- [Expert Properties](#page-31-0)
- [Verwendung von Vorlagen](#page-34-0)
- [Property Cellbinding](#page-35-0)
- [Nutzung mit SAP Analysis for Microsoft Office](#page-39-0)
- [graphomate charts als OLE object](#page-40-0)
- [Visual Basic Skripte](#page-41-0)
- [Bildschirmskalierung](#page-45-0)
- [Known Issues](#page-46-0)
- [Anhang](#page-47-0)

# <span id="page-2-0"></span>Einführung

Das Thema Visualisierung gewinnt für eine schnelle und sichere Kommunikation von Informationen eine immer größere Bedeutung. Einfache, aber aussagekräftige Informations-darstellungen unter-stützen Entscheider bei der Erfassung von Zusammenhängen, Mustern oder Ausreißern besser als Tabellen oder dekorative Elemente wie Ampeln oder Tachometer. Gutes Informationsdesign gibt Ihnen schnell und effektiv einen Überblick über Ihr Geschäft.

HICHERT®IBCS ist ein Regelwerk von Rolf Hichert, das als "guideline" dient, wie aussage-kräftige Visualisierungen im Berichtswesen von Unternehmen richtig genutzt werden. Mit den graphomate charts for Lumira Designer haben wir HICHERT®IBCS zunächst als einfach zu nutzende Anwendung implementiert, die umfassend in SAP Lumira Designer integriert ist. Natürlich können auch die Regeln des Information Design nach Edward Tufte und Stephen Few mit den graphomate charts abgebildet werden.

Schnell wurde seitens unserer Kunden der Wunsch nach einer vergleichbar einfach nutzbaren Excel-Lösung laut. Technologisch setzen wir hier auf einer identischen (HTML5-)Codebasis auf, so dass Sie die graphomate charts for Excel wie die SAP Lumira Designer Extension nutzen können: Sie finden auch in Excel eine einfach anwendbare UI unter den Additional Properties während Experteneinstellungen weiterhin auf den Basic Properties vorgenommen werden.

Wenn Sie Fehler gefunden oder Wünsche zur Weiterentwicklung haben, laden wir Sie gerne zu unserem [Support](https://graphomate.atlassian.net/servicedesk/customer/portal/5) [Desk](https://graphomate.atlassian.net/servicedesk/customer/portal/5) ein, über das Sie uns Bugs und Feature Requests übermitteln können. Die aktuelle Version beinhaltet eine engere Integration zu SAP Analysis for Microsoft Office, die Möglichkeit direkt aus SAP Lumira Designer Diagramme mit Daten nach Excel zu exportieren sowie die Dynamisierung der Integration zu PowerPoint.

# <span id="page-3-0"></span>Überblick

#### **Charttypen**

Die graphomate charts for Excel bieten Ihnen einen ganzen Satz von neuen Diagrammtypen, die umfassend an die visuellen Anforderungen Ihres Berichtswesens angepasst und formatiert werden können. Wir unterscheiden folgende Diagrammtypen:

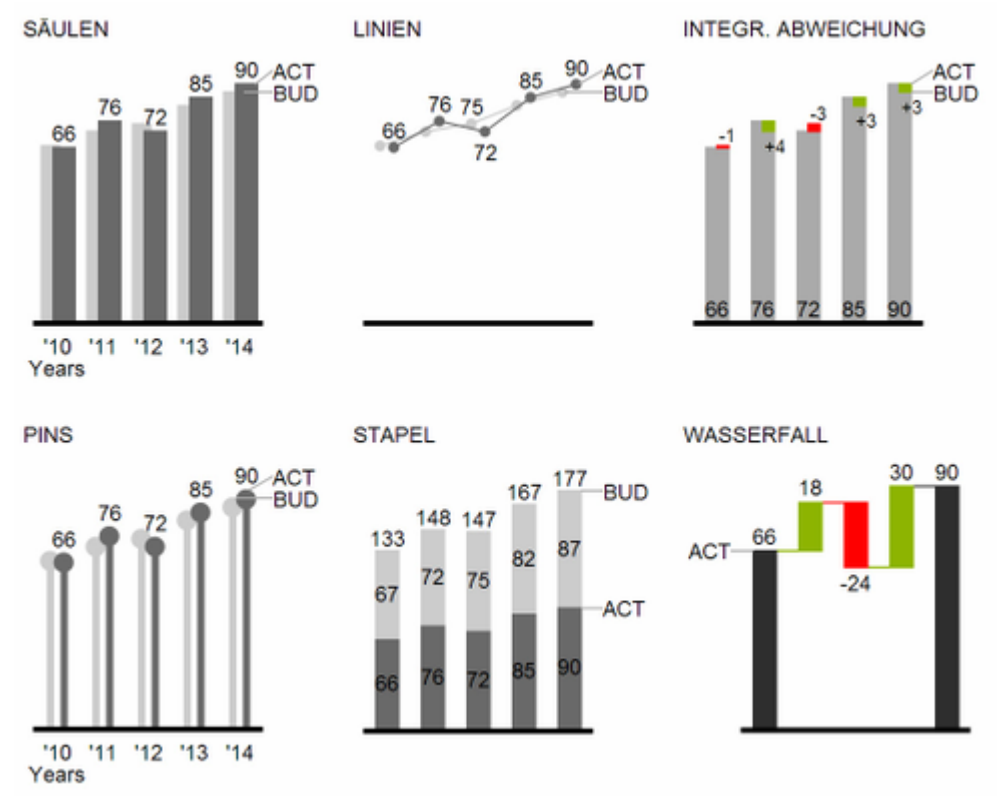

Die oben abgebildeten Diagrammtypen empfehlen wir zur Visualisierung von Entwicklungen über die Zeit.

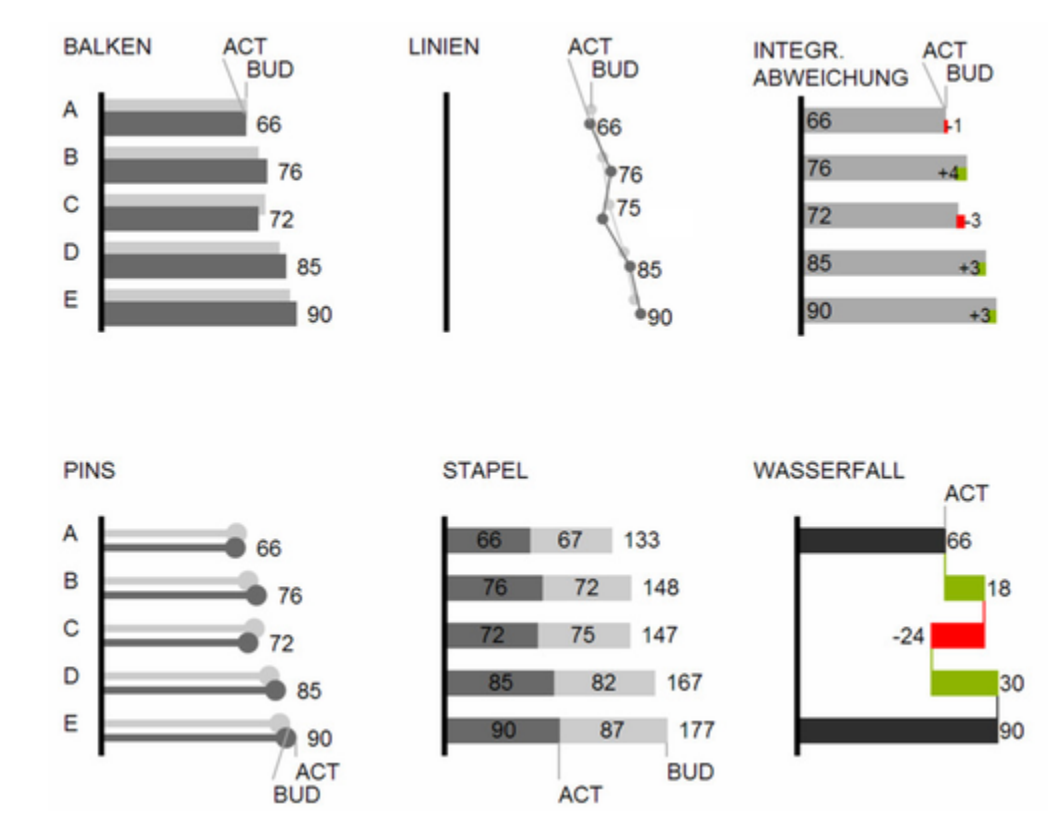

Struktur- oder Rangfolgevergleiche lassen sich dagegen besser über Diagramme mit vertikal ausgerichteter Kategorienachse abbilden:

Sie können alle Diagrammtypen zu jederzeit horizontal oder vertikal ausrichten. Über die sogenannte Comparison Group können alle Diagramme gleich skaliert werden. Ordnen Sie dazu jedem Diagramm eine identische Comparis on Group zu.

#### **Abweichungsachsen**

Die graphomate charts erlauben es Ihnen, per Mausklick über alle Diagrammtypen zusätzliche Achsen zu setzen, die die prozentualen oder absoluten Abweichungen zwischen zwei Datenreihen abbilden. Natürlich können Sie auch für diese Abweichungsreihen Namen vergeben und im Diagramm anzeigen.

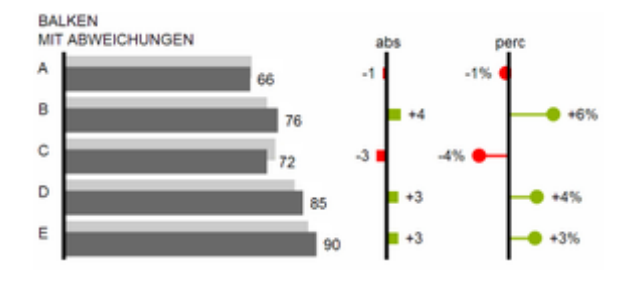

#### **Datenarten**

Weiterhin können Sie jedes einzelne Element eines Diagramms unab-hängig formatieren. Dies geschieht über sog. Datenarten (Data Types). Mittels Datenarten können Sie eine individuelle visuelle Sprache für Ihre Unternehmenskommunikation abbilden. Sie definieren diese Datenarten im Data Types Editor und ordnen die vergebenen Kürzel den einzelnen Elementen einer Datenreihe auf dem Data-Reiter zu. Farbe, Füllung, Form und die Breite der Diagramm-Elemente können über Datenarten definiert werden.

Beachten Sie, dass Datenarten auch auf die Abweichungs-dia-gramme wirken: Die Datenart der Messwerte (Measure ) erkennen Sie in den Elementen, die Datenart der Basiswerte (Base) wird in den Achsen gezeigt – sofern diese mindestens 3 Pixel dick ist.

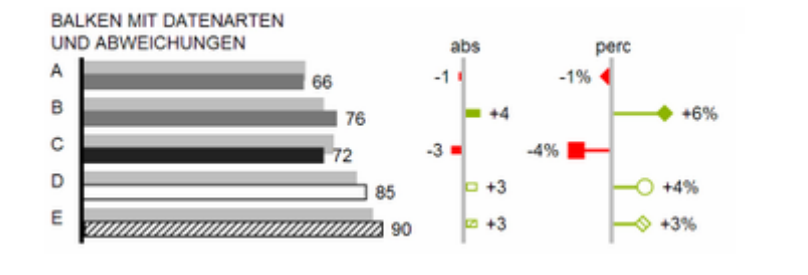

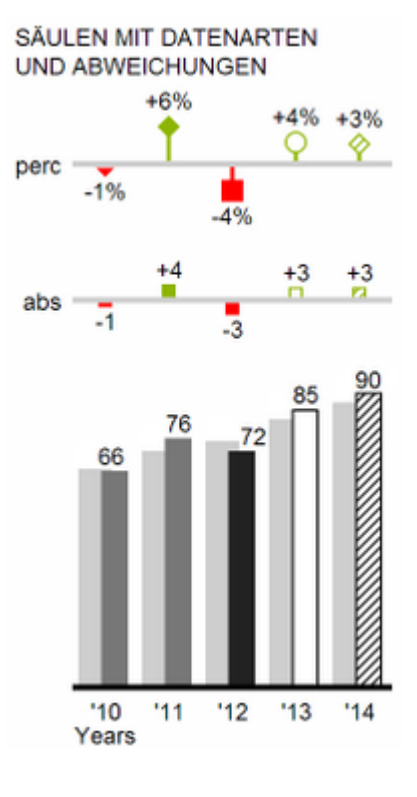

#### **Visuelle Elemente**

Diese Ausführungen gelten für alle Diagrammtypen egal ob Struktur- oder Zeitdarstellungen.

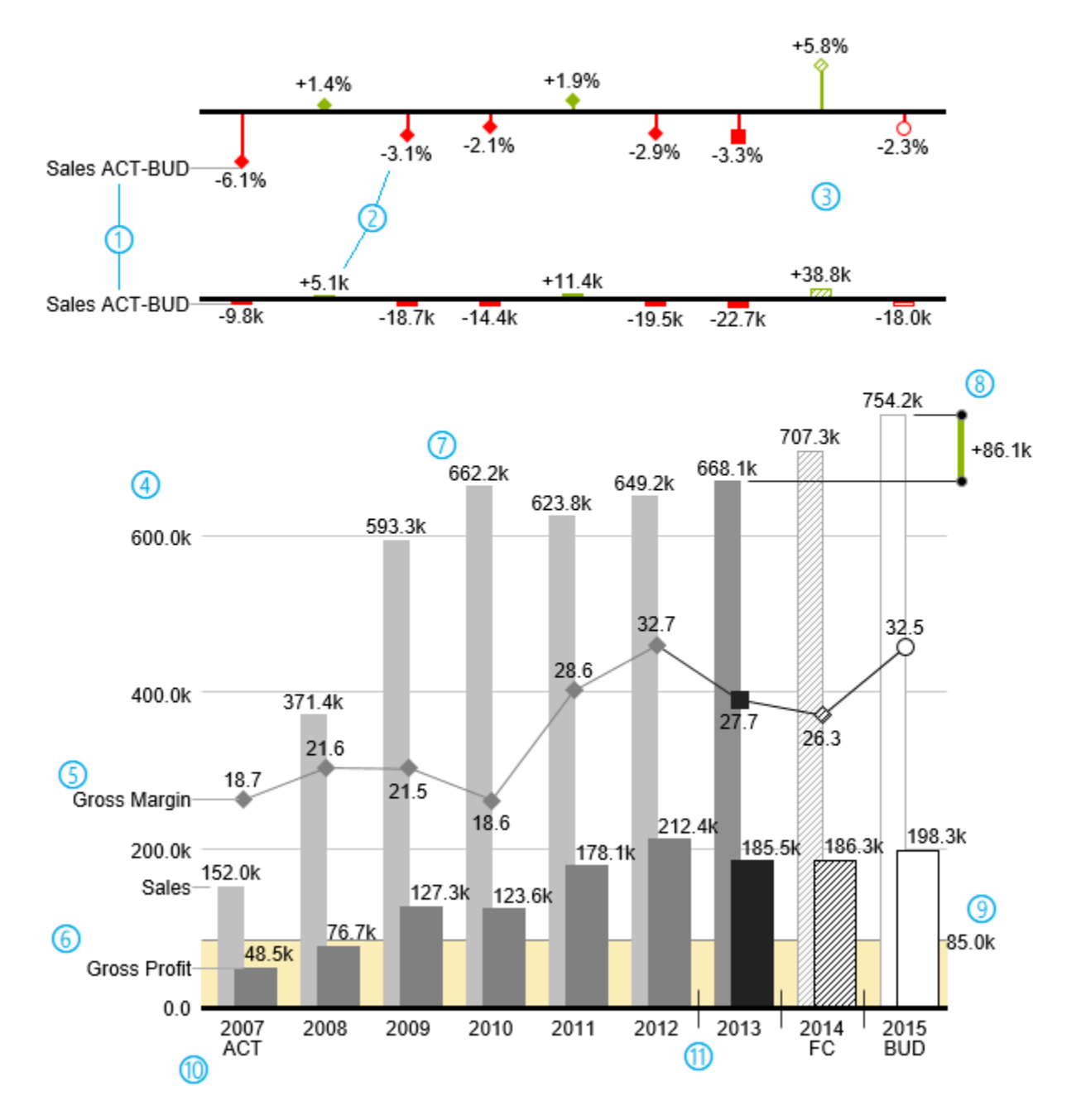

- 1. Prozentuale und absolute Abweichung zwischen Datenreihen mit Datenreihenbeschriftungen.
- 2. Prozentuale und absolute Datenbeschriftungen sind unabhängig voneinander formatierbar.
- 3. Diagrammelemente und Achse tragen durch die Verwendung von Datenarten Information: Dargestellt wird die Abweichung Prognose (schraffiert) zum Plan, daher ist die Achse hohl.
- 4. Eine Werteachse mit Hilfslinien ist optional für alle Diagramme einblendbar.
- 5. Diagramme können übereinander gelegt werden, um Kombinationsdiagramme abzubilden hier ein Liniendiagramm mit Datenreihenbeschriftung und Datenarten für Vorperioden (graue Raute), Ist (schwarzes Viereck), Prognose (schraffierte Raute) und Plan (hohl).
- 6. Säulendiagramm mit zwei Datenreihen(-beschriftungen) und Verwendung von Datenarten. Die Umsätze (Sales) werden heller und mit schmaleren Säulen abgebildet, was sich auch zentral durch Datenarten steuern lässt.
- 7. Datenbeschriftungen lassen sich frei definieren: Nutzen Sie z.B. ein Hochkomma für die Darstellung von Millionenwerten.
- 8. Heben Sie den Unterschied zwischen zwei Elementen mit der Funktion Highlight hervor.
- 9. Skalierungshelfer zeigen unterschiedliche Skalierungen von Diagrammen.
- 10. Mehrzeilige Achsenbeschriftungen werden automatisch aus den Quelldaten übernommen.
- 11. Mittels sog. Separators können Sie die Kategorieachse strukturieren.

#### **Wasserfalldiagramme**

Ein Wasserfalldiagramm – auch Treppen- oder Brückendiagramm – zeigt wie ein Anfangswert durch eine Serie von Werten erhöht (Zufluss) oder ver-ringert (Abfluss) wird und so zu einem Endwert führt – ggf. mit Zwischensummen und Spannen. Zur flexiblen Nutzung des Wasserfalls der graphomate charts muss durch eine zusätzliche Datenreihe festgelegt werden, ob es sich bei dem darzustellenden Wert um eine Summe oder einen Zu- bzw. Abfluss handelt: den Rechengang (Waterfall Calculation Path). Natürlich kann auch das Wasserfalldiagramm, wie alle anderen Diagrammtypen, horizontal und vertikal ausgerichtet und um Abweichungsachsen ergänzt werden. Weiterhin können Sie Datenarten zur Formatierung verwenden. Diese übersteuern dann allerdings die zugewiesenen Farben der Zu- und Abflüsse sowie der Spannen und Summen vom Reiter Appearance.

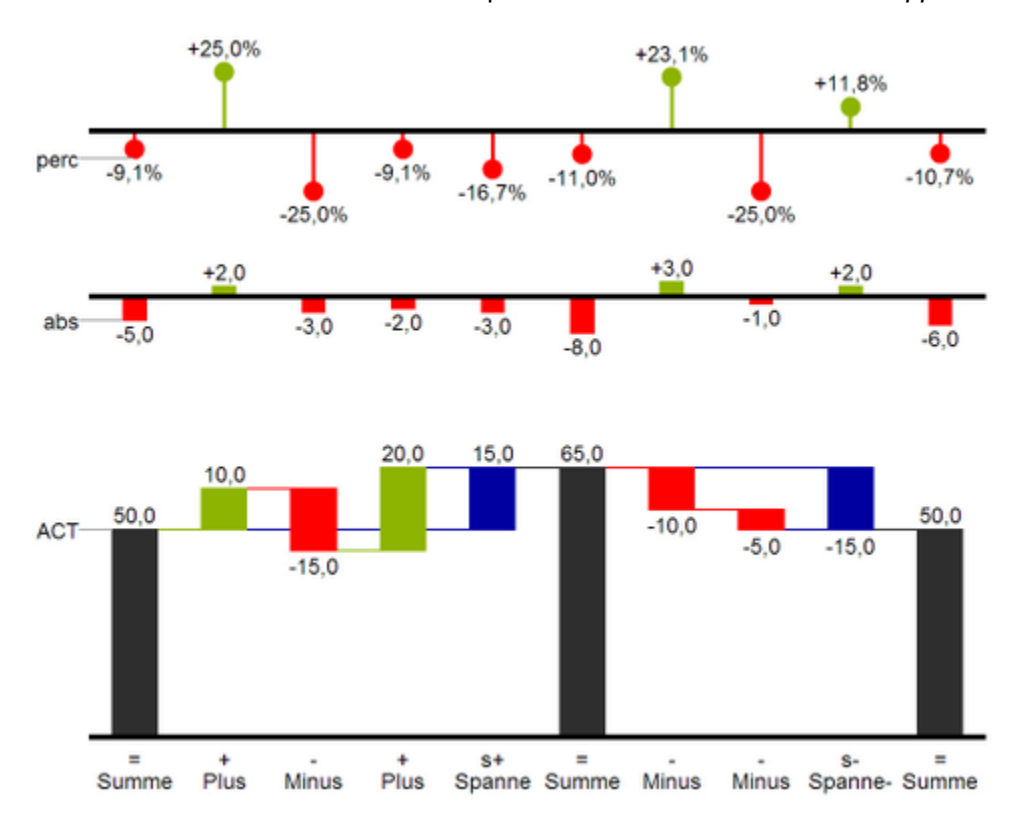

In der Abbildung sind die Zeichen für den Rechengang und Ihre Auswirkungen auf die Wasserfallelemente visualisiert. Die nachfolgende Tabelle gibt weitere Erläuterungen:

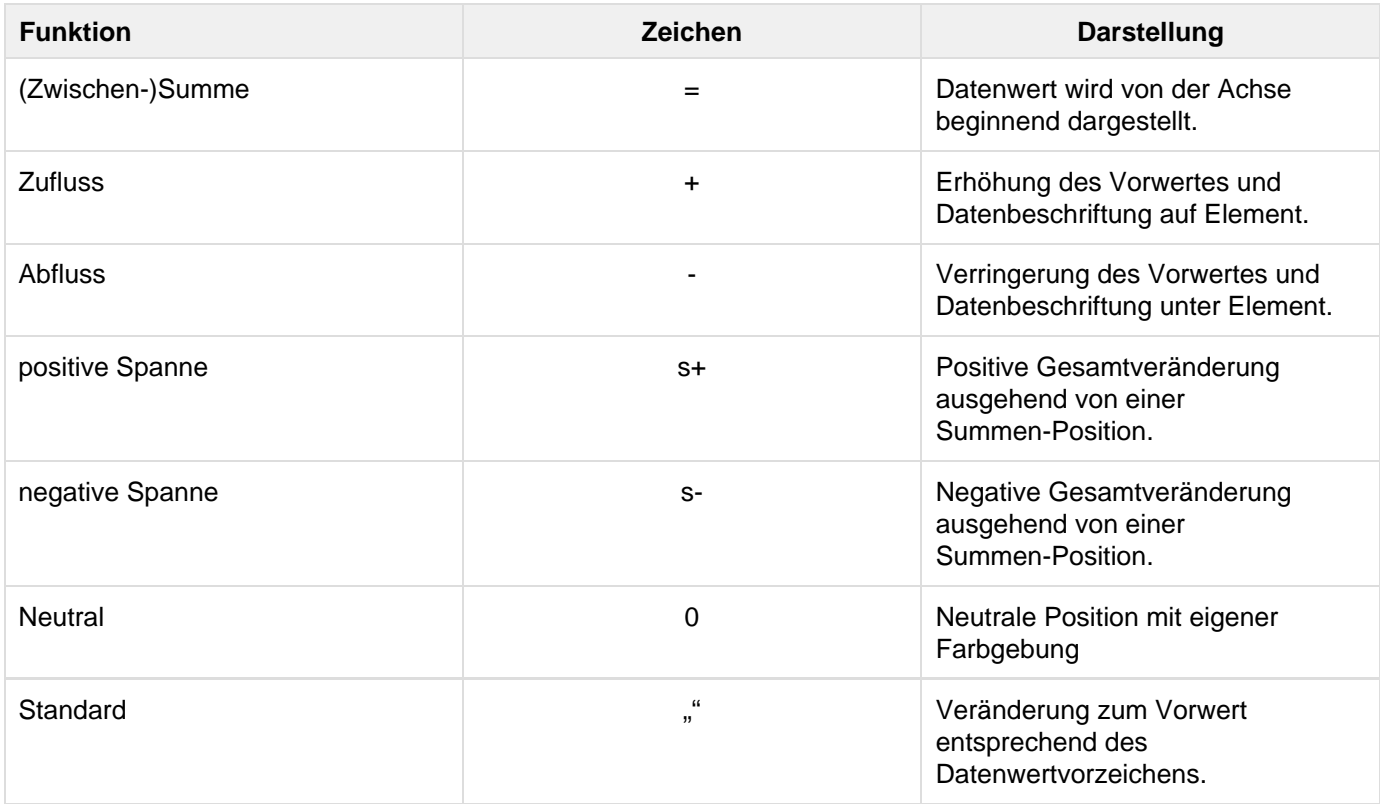

### <span id="page-11-0"></span>Installation

#### **Installation der charts for Excel**

Sie haben die graphomateChartsForExcel-1.7.x.msi heruntergeladen.

Bitte beachten Sie, dass für die Verwendung der graphomate charts for Excel der Internet Explorer 11 installiert sein muss.

graphomate charts for Excel kann nur mit Excel 2010, 2013 oder 2016 genutzt werden - Excel 2007 wird nicht unterstützt!

- 1. Starten Sie die Installation durch Doppelklick auf graphomateChartsForExcel-Installer-1.7.x.msi.
- 2. Folgen Sie den Anweisungen.
- 3. Nach dem Ende des Installationsprozesses finden Sie den Eintrag graphomate charts for Excel in der Systemsteuerung unter "Programme und Features".
- 4. Nach dem Neustart von Excel und der Eingabe unseres Lizenzschlüssels erscheint eine neue Registerkarte (Tab) namens graphomate, die folgende Befehle enthält:

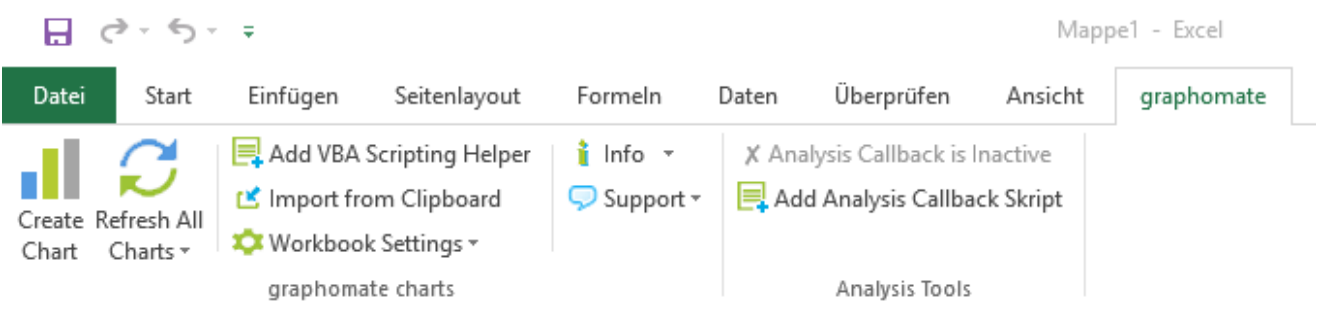

Derzeit stehen 3 verschiedene Installer für graphomate charts for Excel zur Verfügung:

- Die Single-User-Version, die ohne Admin-Rechte installiert werden kann.
- Die Admin-Versionen, die Sie nutzen können, wenn Sie Admin-Rechte besitzen oder aber eine maschinenweite Installation wünschen, für Office 32-Bit-Versionen
- Die Admin-Versionen, die Sie nutzen können, wenn Sie Admin-Rechte besitzen oder aber eine maschinenweite Installation wünschen, für Office 64-Bit-Versionen

Seit Version 1.4 werden von den Admin-Setups die "ALL\_USERS"-Option bei der Installation gesetzt. Diese werden für manche Enterprise-Umfelder benötigt.

#### **Deinstallation der graphomate charts for Excel**

- 1. Gehen Sie in den Eintrag Programme und Features in der Systemsteuerung.
- 2. Suchen Sie den Eintrag *graphomate charts for Excel* und deinstallieren Sie diesen über das Kontextmenü der rechten Maustaste oder die angebotenen Schaltflächen.
	- Bei einem Upgrade von Version 1.2.x (oder älter) auf die 1.4.x (oder neuere)-Version, muss zuerst die Version 1.3.x installiert und die alten Reports damit geöffnet und wieder gespeichert werden, damit sie in das neue interne Format ab Version 1.3.x migriert werden. Danach kann mit dem Upgrade auf die gewünschte Version fortgefahren werden.
	- Bei der Installation der Single-User-Version starten Sie bitte die graphomateChartsForExcel-Installer-1.7.x.msi als User, nicht als Admin. Anderenfalls wird das

graphomate Add-In in Microsoft Excel nicht angezeigt.

# <span id="page-13-0"></span>Quick Start

#### **Ein Chart erstellen**

Sie haben die graphomate charts for Excel installiert und wollen nun ein Diagramm zeichnen.

- 1. Markieren Sie einen Bereich von Zellen auf dem das Diagramm gezeichnet werden soll.
- 2. Klicken Sie auf Create unter dem Menüpunkt graphomate, wählen Sie den gewünschten Chart Type und ggf. Abweichungsachsen auf dem Additional-Properties-Sheet, das rechts erscheint.
- 3. Auf dem zweiten Tab *Data* ordnen Sie nun die abzubildenden Datenserien zu. Klicken Sie dazu auf **und** und wählen Sie den abzubildenden Datenbereich für die erste Datenserie. Wichtig: Die erste Datenserie muss die Kategoriebeschriftungen als Strings beinhalten, damit diese als Beschriftung für die Kategorieachse verwendet werden können.
- 4. Nun wählen Sie den Datenbereich für die zweite Datenserie über die Schaltfläche **ber Entenden** Kategorie-beschriftungen- und verfahren für weitere Datenserien entsprechend.

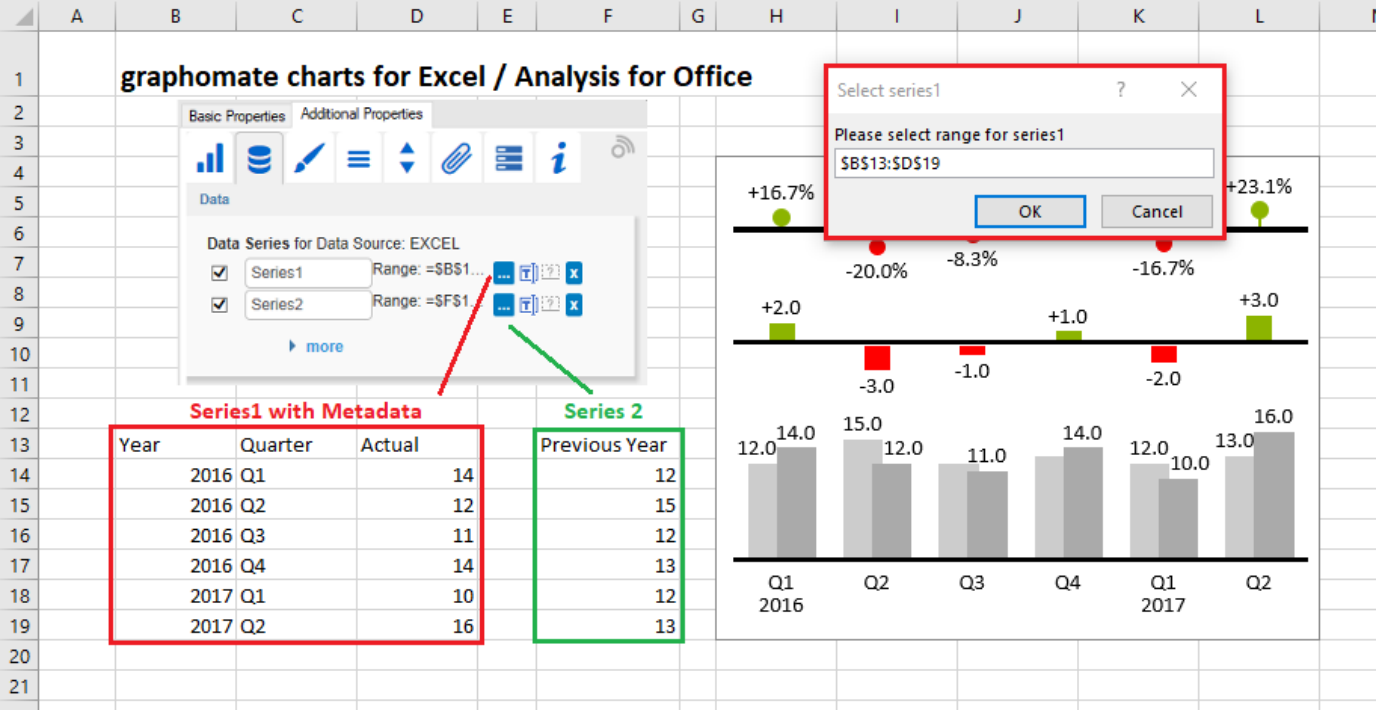

Die Excel-Diagrammflächen unserer graphomate charts for Excel werden in sog. Shapes gerendert, so dass Sie diese auch kopieren und einzeln weiter verwenden können. Sie können die Parameter der graphomate charts for Excel über das Additional-Properties-Sheet rechts setzen; einige Einstellungen lassen sich zusätzlich auch über das Excel-Diagramm-Menü setzen.

#### **User Interface**

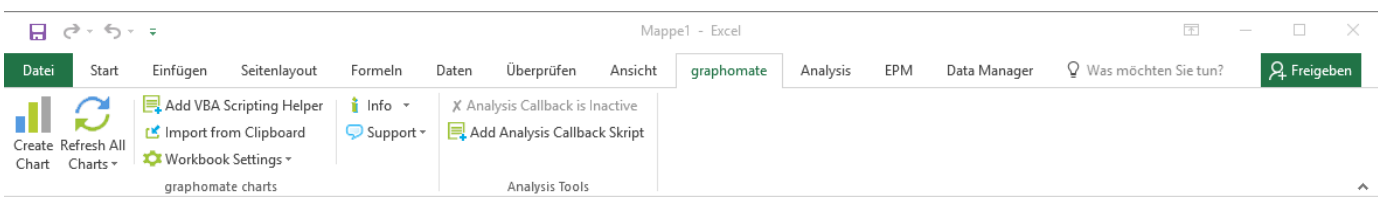

- **Create Chart** generiert ein neues graphomate chart.
- Über den Button **Refresh** wird das Neuzeichnen eines graphomate charts z. B. bei einer aktualisierten Datenbasis oder eines verschobenen Diagrammelements - angestoßen.
- Für den von uns nicht empfohlenen Fall, dass in einem Workbook eine große Anzahl von graphomate charts verwendet werden, haben wir die Möglichkeit implementiert, die Charts erst nach dem Laden verzögert zu aktivieren. Dieses neue Feature ist natürlich optional und kann in dem Untermenü des Refresh-Buttons für jedes Workbook einzeln aktiviert werden. Die entsprechende Option heißt **Load All Deferred Charts**. Wenn diese Option aktiviert wurde, verbessert dies die Performance beim Laden des Workbooks, da die Charts nicht mehr automatisch aktiviert werden. Die Folge ist, dass die Charts nicht mehr automatisch auf Veränderungen der Daten reagieren. Damit die Charts sich aktualisieren, ist es jetzt nötig, die Charts entweder einzeln zu selektieren oder per Button alle Charts zu reaktivieren.
- **Add VBA Scripting Helper** fügt Code im VBA Bereich hinzu, um das Scripting in Bezug auf die graphomate charts zu vereinfachen.
- Über **Import from Clipboard** fügen Sie einzelne graphomate charts-Diagramme aus SAP Lumira Designer Dashboards in MS Excel ein. Diese Diagramme können dann als graphomate charts for Excel - wie in diesem Handbuch beschrieben - dynamisch genutzt und zum Beispiel mit MS PowerPoint verknüpft werden. Bitte beachten Sie, dass diese Import-Funktion nur mit SAP Lumira Designer möglich ist, wenn auch dort unsere g raphomate charts installiert sind. Dazu muss in den graphomate charts for Lumira Designer der Haken Excel export available auf dem Tab Behavior im Additional-Properties-Sheet gesetzt sein. Weitere Anleitungen zum Vorgehen in SAP Lumira Designer finden Sie im [graphomate charts for Lumira Designer](https://graphomate.atlassian.net/wiki/spaces/GCD) Handbuch.
- **Workbook Settings** In diesem Bereich ist möglich, Einstellungen für das Workbook vorzunehmen. Folgende Optionen stehen zur Verfügung:
	- **Defer Chart Loading** Wenn diese Option gesetzt wird, werden alle Charts des Workboads beim Laden nicht aktiviert. Das bedeutet, dass erst beim manuellen Anwählen des jeweiligen Charts das Neuladen des Charts stattfindet.
	- **Use DPI Scaling** Ist diese Option aktiviert, wird die Bildschirmskalierung des Systems für die Charts und das Additional Properties Sheet berücksichtigt
	- **Enable Analysis Callback** Beim Klicken dieser Option wird das "AfO Callback"-Modul hinzugefügt.
- **Info** zeigt Informationen zum *graphomate chart Add-In* sowie zur verwendeten Systemumgebung. Hier können Sie ggf. auch einen neuen Lizenzschlüssel eingeben.
	- Der **Get Started** Button hält ein Einführungsvideo für graphomate charts for Excel bereit.
- Der **Support**  Button
	- **Collect Support Data** öffnet einen Ordner im Datei-Explorer, in dem wir Fehlerinformationen sammeln. Für den Fall, dass es zu einem fehlerhaften Verhalten kommt, schicken Sie uns diese Datei bitte mit einer Fehlerbeschreibung.
	- **Show Error Log** zeigt die Error-Log-Datei des Workbooks an.
	- **Open Manual** führt Sie zum Englischen Handbuch der graphomate charts for Excel.
- **Analysis Tools** wird nur angezeigt, wenn SAP Analysis for Office installiert ist
	- **Analysis Callback is Active/Inactive** zeigt an, ob das automatische Update von AfO-Daten aktiv ist
	- **Add Analysis Callback Skript** kann verwendet werden, um das Update-Skript für AfO dem aktuellen Workbook hinzuzufügen

#### **Weitere Nutzungsinformation**

Empfänger von Excel-Dateien mit graphomate charts-Diagrammen, die kein graphomate charts Add-In installiert haben, erhalten ein statisches, shapes-basiertes (Excel-)Diagramm. Genauso verhält es sich, wenn ein graphomate charts Diagramm mit einer älteren Version des Add-Ins geöffnet wird, als mit der es erstellt wurde: Ein Warnhinweis erscheint und das Diagramm ist statisch hinterlegt.

- Die Nutzung des von Excel bereitgestellten **Undo**-Buttons ist nicht möglich (z.B. Löschungen innerhalb einer Datenserie).
- Ab Version 1.2.x können die Excel-Standardfunktionen sowie die Tastenkombinationen Strg+C bzw. Strg+X und Strg+V verwendet werden. In früheren Versionen der graphomate charts for Excel war es nötig, eigene **Copy und Paste**-Schaltflächen im graphomate Tab zum Kopieren und Einfügen eines graphomate charts zu verwenden.
- Berücksichtigen sie außerdem, dass die **Daten** analog zum Initial View in Lumira Designer in die Excel-Zellen geschrieben werden. Da die Lage der Werte für die Selektionen der graphomate charts i n Excel relevant ist, kann es bei bestimmten Selektionen aus Lumira Designer zu unerwünschten Darstellungen kommen. Ein Beispiel dafür sind Selektionen, die sich in Lumira Designer über mehrere Zeilen oder Spalten verteilen.
- Ab Version 1.3.x wird bei zeitlich begrenzten Lizenzen vier Wochen vor Ablauf ein Overlay angezeigt, welches auf den baldigen Ablauf der Lizenz hinweist.

# <span id="page-16-0"></span>**Datenselektion**

Mit jedem Serien-Button **wurdt wählen Sie genau eine Datenserie aus.** 

Wichtig: Serie 1 beinhaltet dabei zusätzlich die Kategoriebeschriftungen für alle Datenpunkte; alle weiteren Serien übernehmen diese Beschriftung entsprechend ihres Zeilenindex – also ihrer Position in der gewählten Selektion. Bitte beachten Sie auch, dass Zellen, die Beschriftungen enthalten, als Strings formatiert sein müssen. Möchten Sie also beispielsweise Jahreszahlen als Kategoriebeschriftung nutzen, dann wandeln Sie diese mit einem führenden Hochkomma (') in der Zelle zu einem String um. Wir empfehlen die spaltenorientierte Ausrichtung Ihrer Daten als Datenserien mit mindestens einer Kategoriebeschriftung am Anfang jeder Zeile, wie nachfolgend abgebildet.

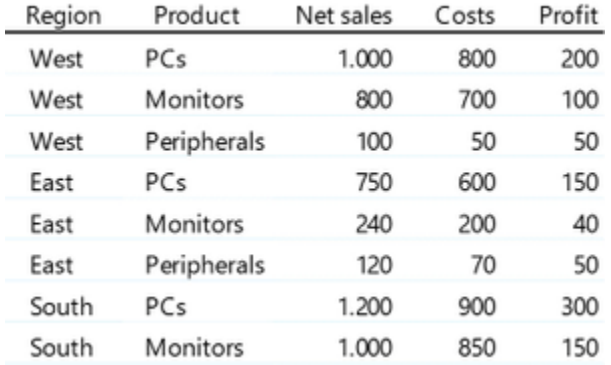

In diesem Beispiel sehen Sie in der ersten Spalte die Dimension Region mit drei Ausprägungen. In der zweiten Spalte steht die Dimension Product mit drei Ausprägungen. Die drei Spalten rechts davon enthalten die Datenserien: Net sales, Costs und Profit. Beachten Sie bitte, dass Kategoriebeschriftungen nicht gruppiert sein dürfen. Sie können also beispielsweise nicht die drei Zellen mit der Beschriftung West zu einer Zelle

verbinden. Wenn Sie nun einer Serie Daten zuweisen wollen, klicken Sie zunächst auf einen der Series-Button und selektieren anschließend eine der Datenspalten. Möchten Sie Kategoriebeschriftungen – hier in den ersten beiden Spalten - nutzen, selektieren Sie diese nur mit der ersten Datenserie. Ein Beispiel hierfür sehen Sie nachfolgend: Serie 1 ist dabei grün und Serie 2 ist blau hinterlegt.

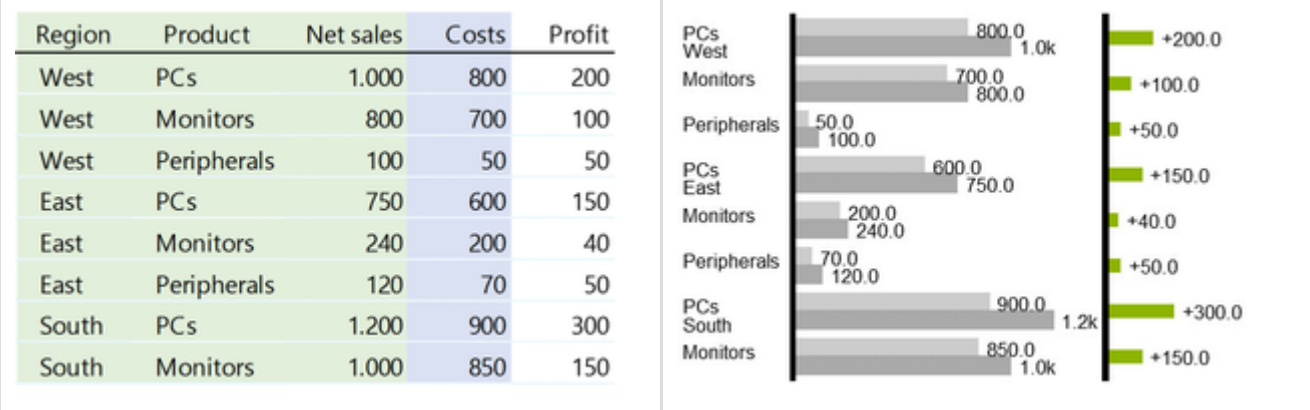

Die mit der ersten Datenserie gewählten Kategoriebeschriftungen werden intern über den Zeilenindex auf alle weiteren Datenserien angewendet. Zu beachten ist jedoch, dass mit der ersten Series neben den Kategoriebeschriftungen auch eine Datenserie verknüpft ist. Sie können die Spaltenüberschriften mit in die Selektion einbeziehen, diese werden aktuell allerdings nicht weiter verwendet. Ebenso sind Teilselektionen innerhalb einer Tabelle möglich. Diese markieren Sie bei gedrückter STRG/CTRL-Taste. Auch in diesem Fall wird die Zuordnung von Daten und Beschriftungen über den Zeilenindex geregelt, wie nachfolgend abgebildet.

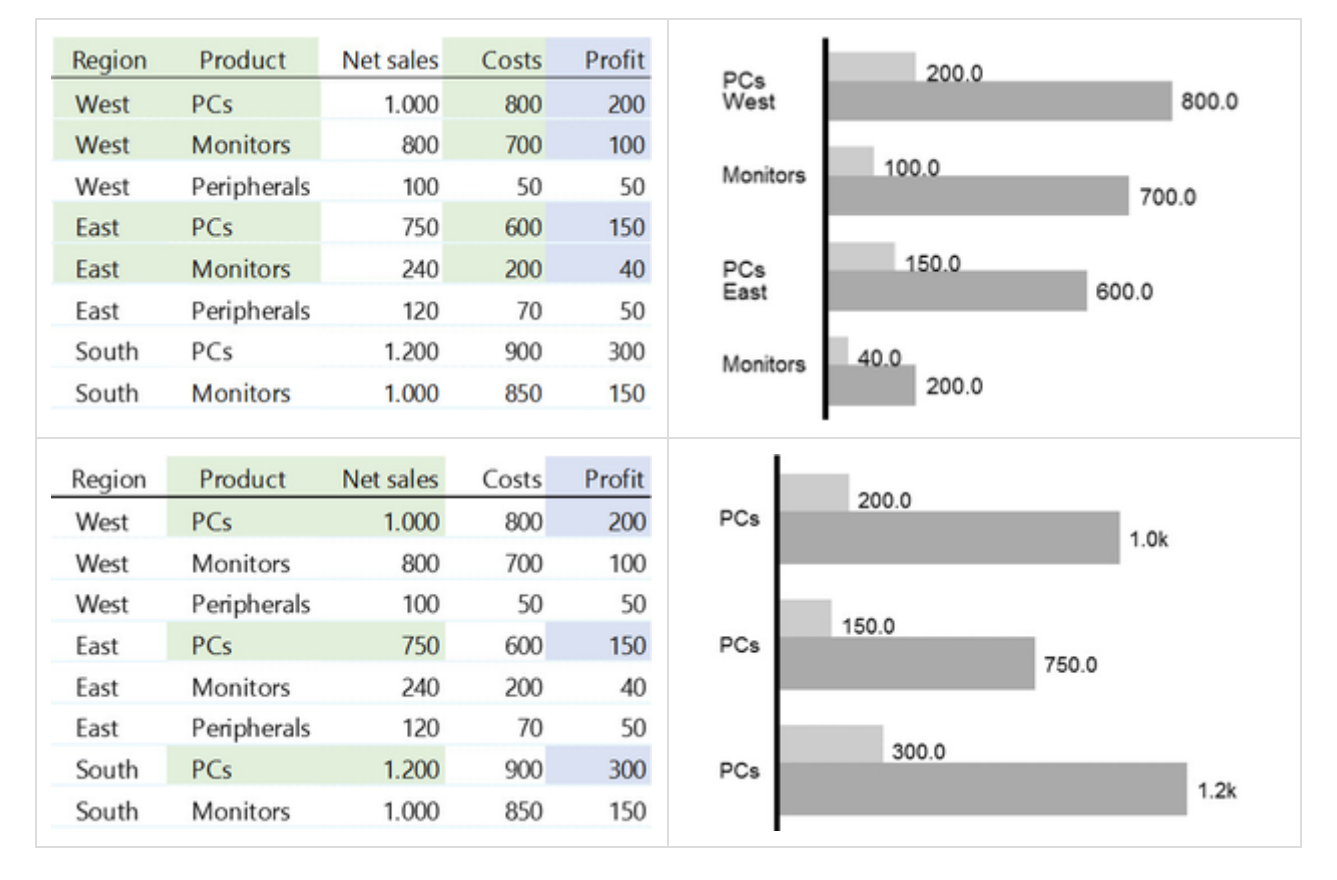

Grundsätzlich unterstützen die graphomate charts for Excel auch die Selektion von Zeilen als Datenserie. Dies wird jedoch als Sonderfall betrachtet und kann bei ungewöhnlichen Tabellen zu einer falschen Interpretation der Daten führen. Wir empfehlen daher das oben beschriebene Layout mit Spalten als Datenreihen zu verwenden.

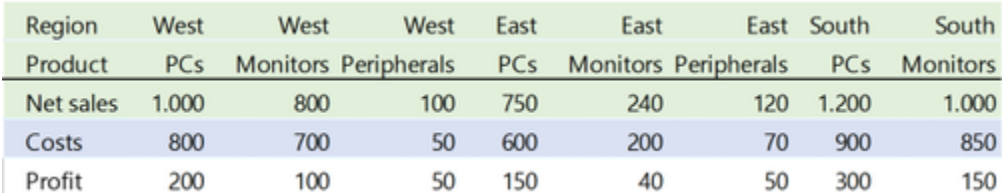

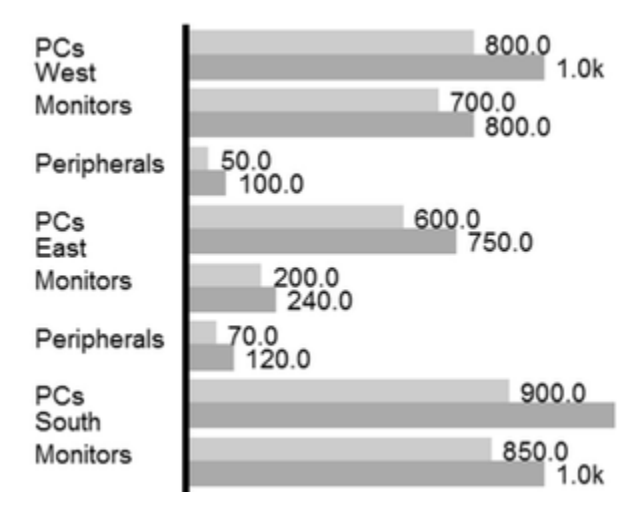

Änderungen an den Daten oder Beschriftungen werden automatisch in das Chart übernommen - bei Nutzung von SAP Analysis for Office beachten Sie bitte die Hinweise unter [Nutzung mit SAP Analysis for Microsoft Office.](#page-39-0) Allerdi ngs wird eine Selektion nicht mit kopiert, falls Sie die Daten ausschneiden und an eine andere Stelle kopieren. Hier empfiehlt es sich zunächst alle Selektionen mit einem Klick auf das X zu lösen, dann die Daten zu kopieren und anschließend die Selektionen neu zuzuweisen.

Bei Wasserfällen Besonderheit: Daten müssen wie folgt aussehen

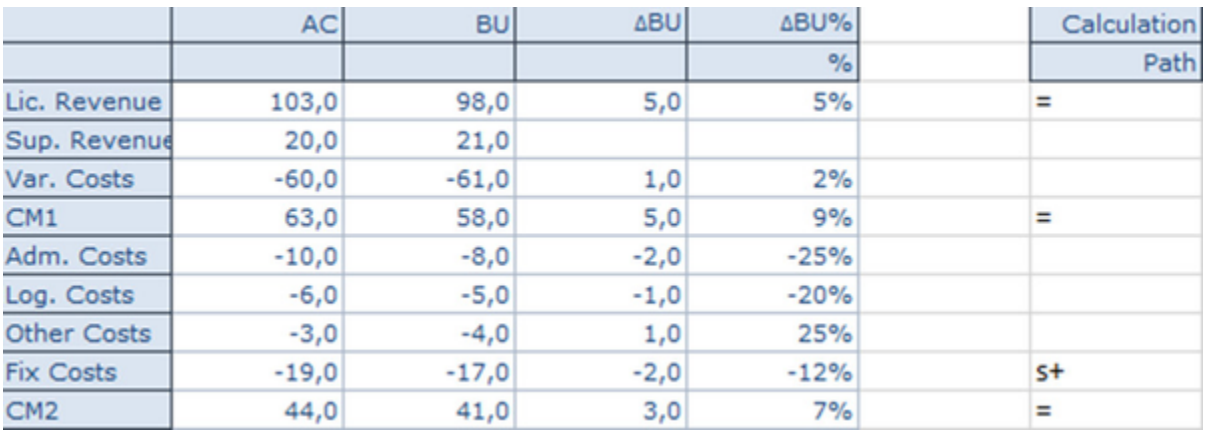

# <span id="page-19-0"></span>**Properties**

Sie haben zwei Möglichkeiten die Eigenschaften der graphomate charts for Excel zu pflegen: Über das Basic Properties-Sheet, der alle Parameter in einer strukturierten Liste aufzeigt oder über das Additional-Properties-Sheet. Letzteres bietet ein benutzerfreundlicheres User Interface. Es gibt jedoch einige spezielle Eigenschaften, die nur über das Basic Properties-Sheet gepflegt werden können – siehe [Expert Properties](#page-31-0).

Die Checkboxen vor den Eigenschaften auf dem Additional-Properties-Sheet dienen der Steuerung der Sichtbarkeit oder Aktivierung von Diagrammelementen und Funktionen.

#### **General Tab**

#### **ORIENTATION**

Alle Diagramme können Sie horizontal und vertikal ausgerichtet nutzen:

- horizontal für Entwicklungen über die Zeit,
- vertikal für Strukturvergleiche.

Wählen Sie die Ausrichtung über den Schalter Struct ure/Time.

#### **CHART TYPE**

Sie wählen den gewünschten Diagrammtyp durch Klick auf das entsprechende Icon. Die Checkbox Base Chart blendet das Grund-diagramm ein und aus. So können Abweichungs- ohne Grunddiagramme genutzt werden.

#### **STACKED BAR MODE**

Wenn der Stapel als Chart ausgewählt ist, ist diese Einstellung sichtbar. Hier kann zwischen verschiedenen Modi des Stapel Diagramms gewählt werden.

Erläuterungen zu den Stapelmodi unter Standard Properties.

#### **DEVIATIONS CONFIGURATION**

Zusätzlich zum Grunddiagramm aktivieren Sie mit den Checkboxen Achsen für absolute und/oder prozentuale Abweichungen zweier Datenreihen. Ein Klick auf Name ermöglicht die Umbenennung der Abweichungsreihe. Dieser Name wird als Beschriftung verwendet.

Mittels der Dropdown-Boxen wählen Sie die Datenreihen zur Berechnung der Abweichungen entsprechend der Formeln rechts aus. Unter dem Schalter Type wählen Sie per Klick zwischen absoluter und prozentualer Abweichung aus.

#### Über den roten Knopf löschen Sie

Abweichungs-achsen, über den grünen legen Sie zusätzliche an, die oberhalb des Grunddiagramms gezeigt werden.

#### Die Reihenfolge der Anzeige dieser Abweichungs-achsen entspricht der Reihenfolge in

der Deviations Configuration.

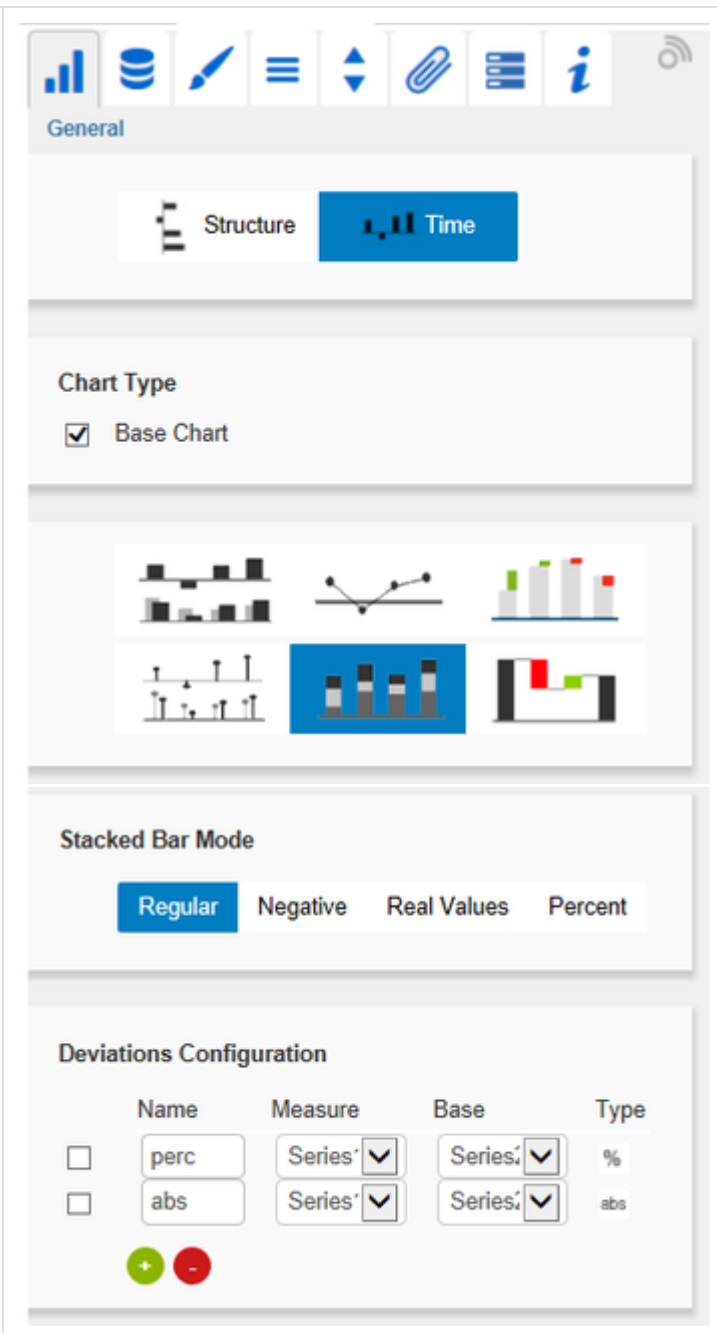

Formel für die Berechnung der absoluten Abweichung:

$$
(Measure-Base)
$$

Formel für die Berechnung der prozentualen Abweichung:

$$
\left(\left(\frac{\text{(Measure - Base)}}{\text{abs}(\text{Base})}\right) * 100\right)
$$

#### **DATA SERIES**

Verknüpfen Sie hier bis zu 10 Datenreihen der Data Source, die Sie darstellen möchten, durch Klick auf

den Button und der Auswahl einer Spalte oder Zeile in dem folgenden Fenster.

Die Checkbox vor den Datenreihen bestimmt die Sichtbarkeit dieser im Diagramm.

Durch einen Klick auf den Namen der Datenreihe können Sie diesen ändern. Er wird für die

Datenserienbeschriftung verwendet. X löscht die Zuordnung der Datenreihe.

Mit den **EI** Buttons können Sie die Beschriftungen für die einzelnen Serien selektiv ein- und ausblenden.

Mit den Fragezeichen **(2)** können Sie für jede Serie eigens festlegen, als welcher Charttyp diese angezeigt werden soll. Ist der Button ein Fragezeichen, dann wird die Einstellung vom General-Tab für die Serie übernommen. Hiermit können Sie also automatisches Chart-Layering erreichen.

#### **CATEGORY LABELS**

Durch Aktivierung dieser Checkbox werden die Kate goriebeschriftungen im Diagramm angezeigt. Diese werden automatisch aus den Metadaten der Datenserien ermittelt.

#### **BASE CHART AXIS LABELS**

Hier können Sie zusätzliche Beschriftungen für die Achsen des Grunddiagramms definieren, die unter dem Tab Helper aktiviert werden.

#### **DATA TYPES**

Geben Sie hier Datenarten (Data Types) für jedes einzelne Diagrammelement der verwendeten Datenreihen an. Über Datenarten können Sie jedes Element in den Diagrammen unabhängig formatieren. Sie legen Datenarten auf dem Tab Data Types fest. Eingegebene Datenarten werden im Hintergrund in Großbuchstaben umgewandelt, um Probleme mit verwechselter Groß- und Kleinschreibung zu vermeiden.

**WATERFALL CALCULATION PATH**

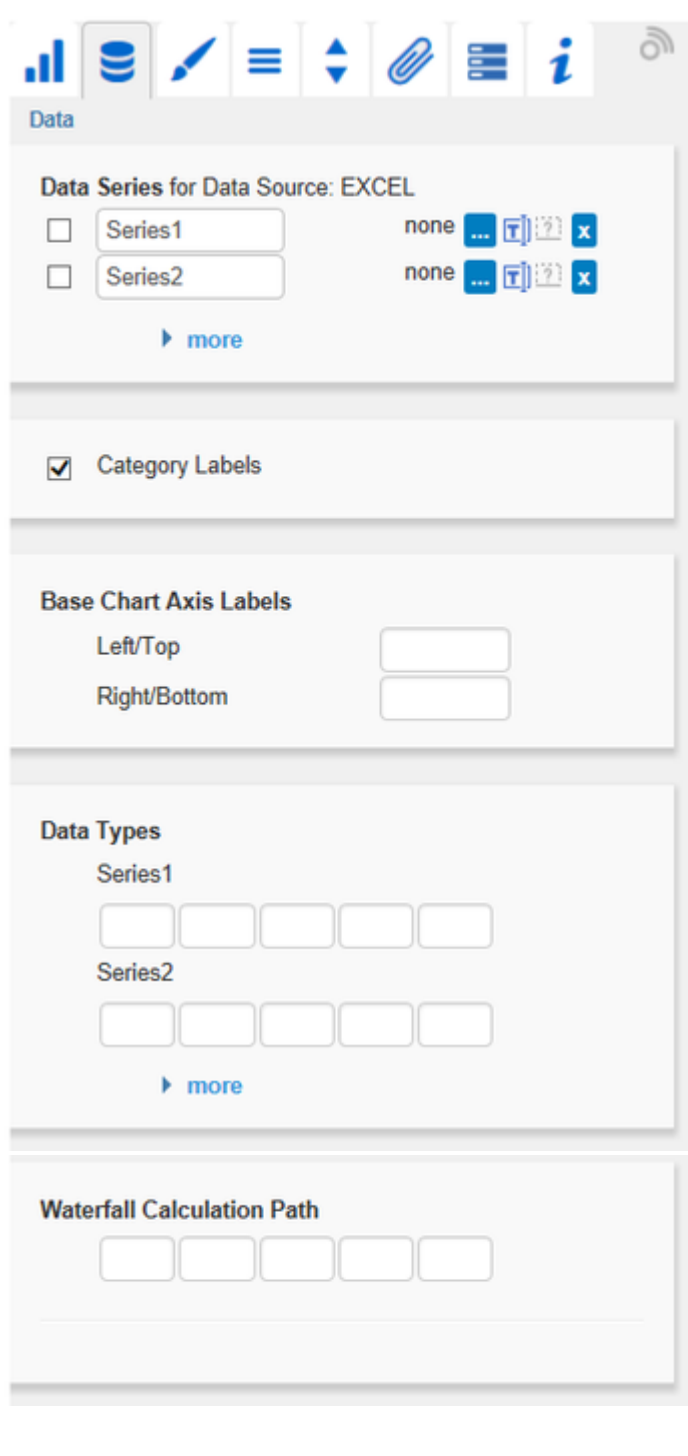

Zur flexiblen Nutzung des Wasserfalls muss durch eine zusätzliche Datenreihe festgelegt werden, ob es sich bei dem darzustellenden Wert um eine Summe, einen Zu- bzw. Abfluss oder um eine Spanne handelt. Dies wird im sog. Rechengang festgelegt (siehe Eingabeoptionen rechts).

### Werte für den Waterfall Calculation Path:

- $n =$ " (Zwischen-)Summe
- $\frac{u}{u}$ Standard
- $n^{+''}$ Zufluss
- $n^{-\alpha}$ Abfluss
- $n5+''$ positive Spanne
- $nS$ negative Spanne
- "0" neutrale Position

#### **Appearance Tab**

#### **LABELS**

Wählen Sie hier die Größe, Familie und Farbe der Diagrammbeschriftungen aus. Zudem können Schat ten mit definierten Farben hinzugefügt werden, um Schriften deutlicher von ggf. farblichen Hintergründen abgrenzen zu können.

#### **SHADOWS**

Diese Option zeichnet eine farbige Fläche hinter der Element Labels. Mit Shadow Color definieren Sie die gewünschte Farbe.

#### **ELEMENT LABELS**

Bei aktivierter Checkbox werden die Elemente des Diagramms mit Datenbeschriftungen (Labels) versehen. Der Schalter Fix/Auto steuert die Darstellung dieser Beschriftungen:

- $\bullet$  Fix
- Die Beschriftungen werden immer angezeigt. • Auto

Bei Überschneidungen werden Labels ausgeble ndet oder versetzt; mittels Collision Adjustment e instellbar

#### **VALUE FORMAT**

An dieser Stelle steuern Sie das Format der Datenbeschriftungen:

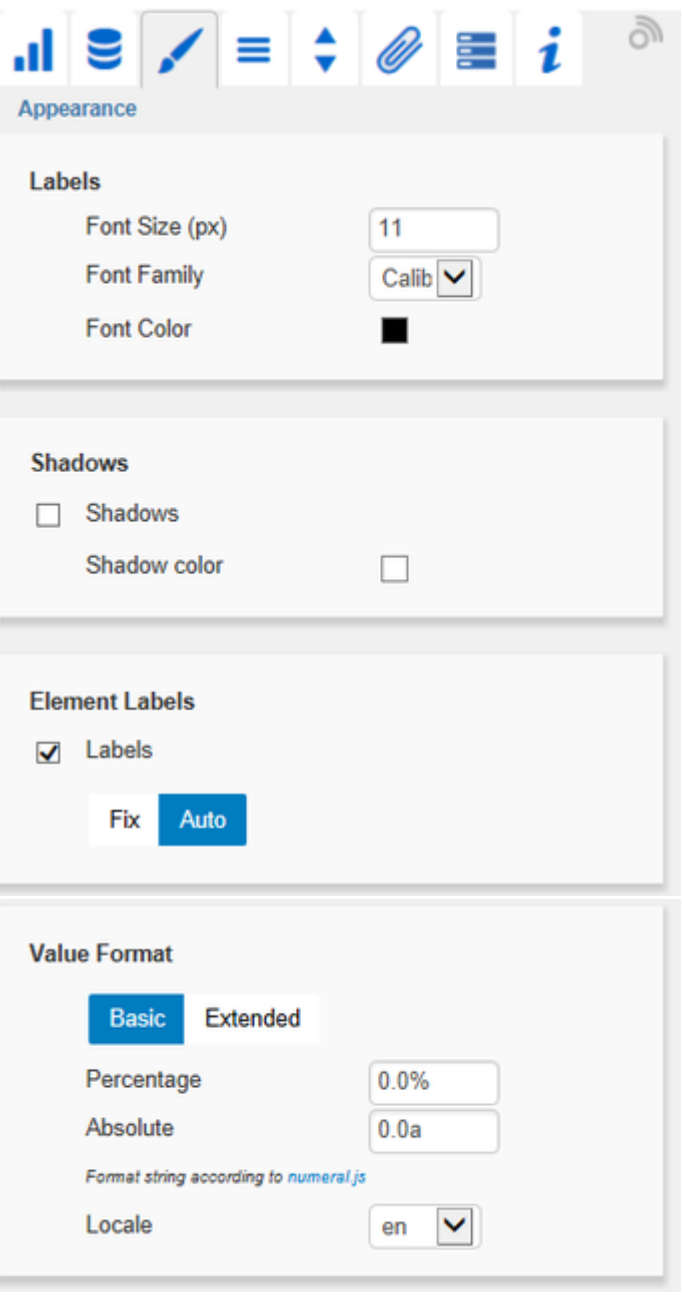

**Basic** 

Pflegen Sie hier das Format für absolute und prozentuale Werte entsprechend der Vorgaben von numeral.js

• Extended Sofern Sie ein fixes Format für Ihre Datenbeschriftungen wünschen, können Sie dies hier für absolute und prozentuale Datenwerte pflegen. Weitere Informationen zu [numeral.js](https://graphomate.atlassian.net/wiki/spaces/GCD/pages/76914688/Zahlenformate)

Die Auswahl einer Klammer "(" im Feld für Negative Sign führt zu einer Darstellung negativer Zahlen in Klammern: (1234).

Der Parameter im Feld Scaling wird als Divisor verwendet, um eine Skalierung der Datenbeschriftung vorzunehmen. Die resultierenden "Format-Strings" können auch über die Skriptsprache gesetzt werden.

Locale setzt die Ländereinstellung. Ist diese auf AUT O eingestellt, wird die Ländereinstellung aus der Datenquelle übernommen.

#### **PICK LABELS**

Wenn diese Option aktiviert ist, können Sie mit den untergeordneten Einstellungen nach bestimmten Kriterien steuern, welche Labels angezeigt werden sollen. Es werden dann nur solche Labels angezeigt, auf welche die selektierten Kriterien zutreffen. Es gibt folgende Optionen:

First: Das erste Label einer Serie wird dargestellt Last: Das letzte Label einer Serie wird angezeigt Min: Das Werte-Minimum jeder Serie wird dargestellt

Max: Das Werte-Maximum jeder Serie wird dargestellt

Before Separators: Alle Werte vor einem Separator werden dargestellt. Diese Option ist abhängig von den Einstellungen unter Separators

Peaks: Mit dieser Option werden lokale Minima und Maxima dargestellt. Was ein lokales

Minimum/Maximum ist, kann über die Option Minimu m Peak Size in % gesteuert werden.

Peaks from Leading Values: Die Peak-Berechnung bezieht sich nur noch auf den vorangehenden Wert; der folgende Wert wird nicht berücksichtigt

Minimum Peak Size in %: Legt fest, wie stark Werte von ihren Nachbarn abweichen müssen, um als lokales Minimum/Maximum zu gelten.

**WATERFALL**

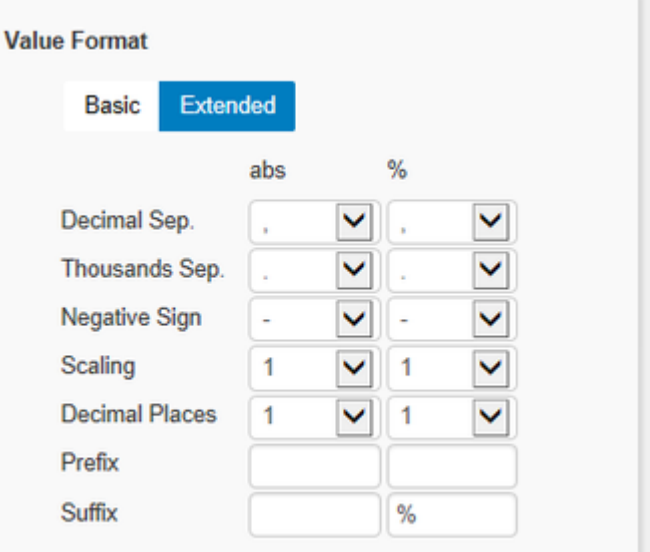

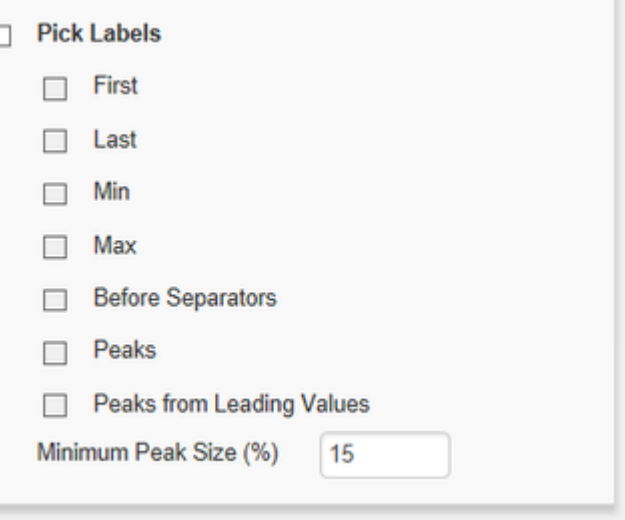

D

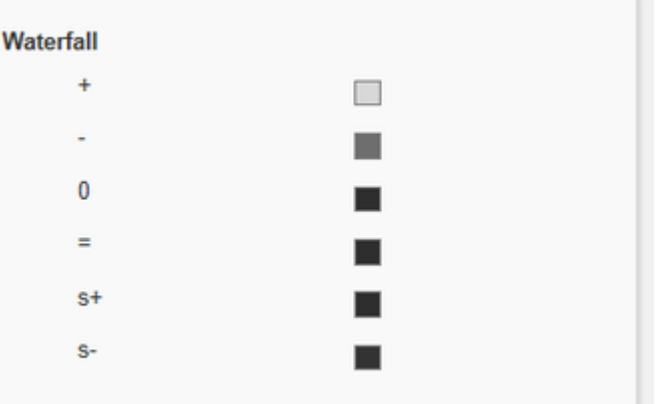

Hier können Sie die Farben der Wasserfall-Elemente – korrespondierend zum [Water](https://graphomate.atlassian.net/wiki/spaces/GCD/pages/75603424/Anhang) [fall Calculation Path](https://graphomate.atlassian.net/wiki/spaces/GCD/pages/75603424/Anhang) (Rechengang) – bestimmen.

> Beachten Sie bitte, dass die Verwendung von Datenarten diese Formatierung übersteuert.

#### **DEVIATIONS**

Legen Sie hier die Farben für die Abweichungen fest. Werden positive Abweichungen zwischen Mess- und Basiswerten nicht als gut bewertet, wie z. B. bei Ist-Plan Kostenvergleichen, aktivieren Sie die Checkbox Invert.

#### **OUTLIER MODE**

Hier wählen Sie, wie genau Ausreißer dargestellt werden. Im Modus Short werden die Ausreißer als kleine Dreiecke an der Achse dargestellt. Im Modus Long werden die Ausreißer hingegen über die gesamte zur Verfügung stehende Fläche – gemäß den Regeln nach IBCS – dargestellt.

#### **SERIES STYLES EDITOR**

Mit diesem Editor bestimmen Sie das Aussehen der Datenreihen, sofern Sie keine Datenarten (Data Types) verwenden. Data Types überschreiben die S eries Styles. Die Bedienung orientiert sich an der Definition der Datenarten auf dem Tab Data Types. Der Name wird aus den Datenreihennamen abgeleitet.

Color, Fill und Shape bestimmen das Aussehen der Elemente, wobei Shape sich auf die Pin-Köpfe bezieht. Navigieren Sie einfach via Mausklick durch die alternativen Darstellungen.

Die Spalte Width bestimmt die Breite der Elemente. Diese kann durch den Schalter %/abs sowohl in Prozent der Kategoriebreite als auch absolut in [px] vorgegeben werden.

> Der Parameter Width kann nur auf Säulenund Balkendiagramme angewendet werden. Bitte nutzen Sie ggf. den Parameter BarWidt h im Standard-Properties-Sheet zur Einstellung der Elementebreite weiterer Diagrammtypen.

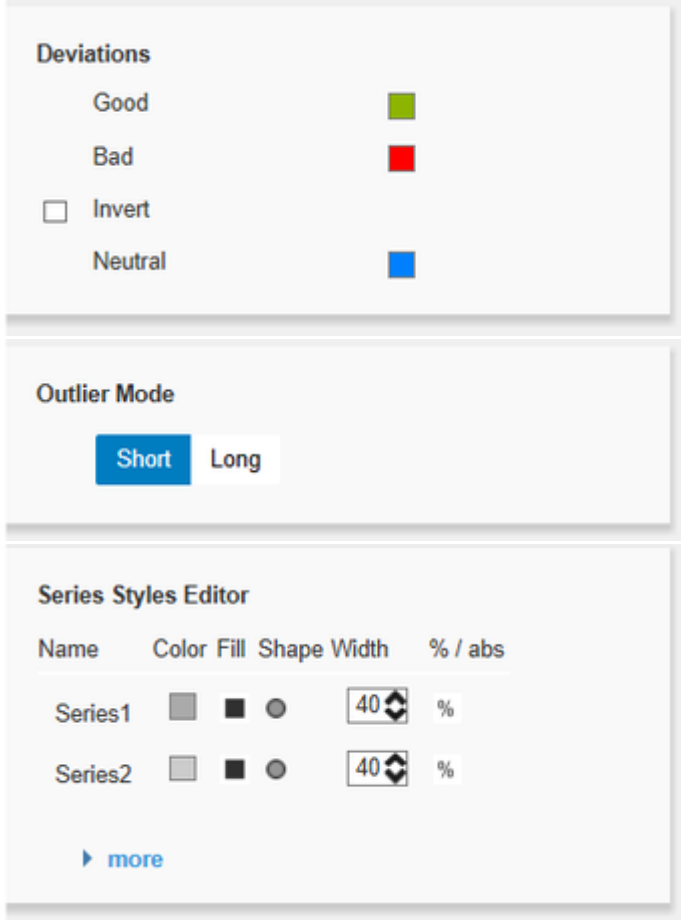

#### **Data Types Tab**

#### **DATA TYPES EDITOR**

Dieser Editor dient dazu, die Datenarten (Data Types) zu definieren, deren Kürzel auf dem Reiter D ata verwendet werden können und mittels dessen Sie das Format der Diagrammelemente einzeln unabhängig bestimmen können. Diese Kürzel bestimmen Sie in der Spalte Name. Color, Fill und S hape bestimmen das Aussehen der Elemente. Shap e bezieht sich dabei auf die Pin- und Linienköpfe. Navigieren Sie einfach via Maus-klick durch die alternativen Darstellungen und betrachten die Veränderungen im Diagramm, wenn Sie die entsprechende Datenart zugeordnet haben. Die Spalte Width bestimmt die Breite der Elemente. Diese kann durch den Schalter %/abs sowohl in Prozent der Kategoriebreite als auch absolut in [px] vor-gegeben werden. Width kann nicht für Stapel und Wasserfall genutzt werden. Die letzte Spalte Bold se tzt die Schriftart des Datenlabels der Datenart auf fett. Über den neben den Datenarten erscheinen-den roten Knopf löschen Sie Datenarten, über den grünen legen Sie zusätzliche an. Datenarten werden innerhalb eines Excel-Sheets übergreifend verwendet.

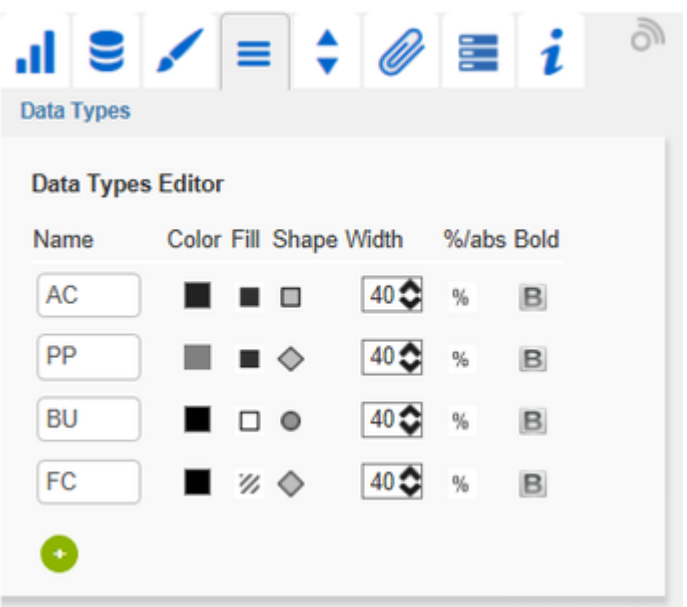

#### **Behavior Tab**

#### **SCALING**

Die Standardeinstellung Auto skaliert das Diagramm entsprechend der Min und Max-Werte aus allen abzubildenden Daten.

Mittels der Checkbox Comparison Group skalieren Sie mehrere Diagramme identisch.

Vergeben Sie für alle betreffenden Diagramme ein identisches Gruppenkürzel. Nun wird das Min und Max der Datenbasis dieser Gruppe genutzt.

Die Comparision Groups werden innerhalb eines Worksheets verwendet.

Alternativ können Sie unter Manual Min/Max-Skalier ungswerte manuell setzen. Chart Min-Werte  $> 0$ " schneiden die Werteachse ab. Die Skript-Methode g etClickedPositionValue ermöglicht auch ein interaktives "Zooming".

Retrieve values zeigt sinnvolle Vorschlagswerte!

Padding in [px] setzt einen Rand um das Diagramm.

Spacing ebenfalls in [px] definiert den Abstand zwischen Grund- und Abweichungsdiagramm.

#### **CATEGORY AXIS**

Ist die Checkbox aktiviert, wird die Kategorieachse angezeigt. Size bestimmt dabei die Dicke der Achse in [px].

Mit Category Width kann die Kategoriebreite Fix in [px] definiert oder über Auto automatisch gesetzt werden.

Der Parameter Element Offset bestimmt die Verschiebung der Elemente auf der Kategorieachse zueinander. Diese kann über den Schalter %/abs pr ozentual oder absolut in [px] angegeben werden. Zur Verschiebung in Gegenrichtung können auch negative Werte verwendet werden.

#### **DATA TYPES IN AXIS**

Ist die Checkbox aktiviert, werden die Daten-artende r ersten Datenreihe in den Achsen dargestellt, sofern die Size größer oder gleich 3 [px] ist.

#### **SUPPRESS ZERO LABELS**

Wenn diese Checkbox aktiviert ist, werden die Label s von NULL-Werten ausgeblendet. Sowohl im Base Chart als auch in den Abweichungsdiagrammen.

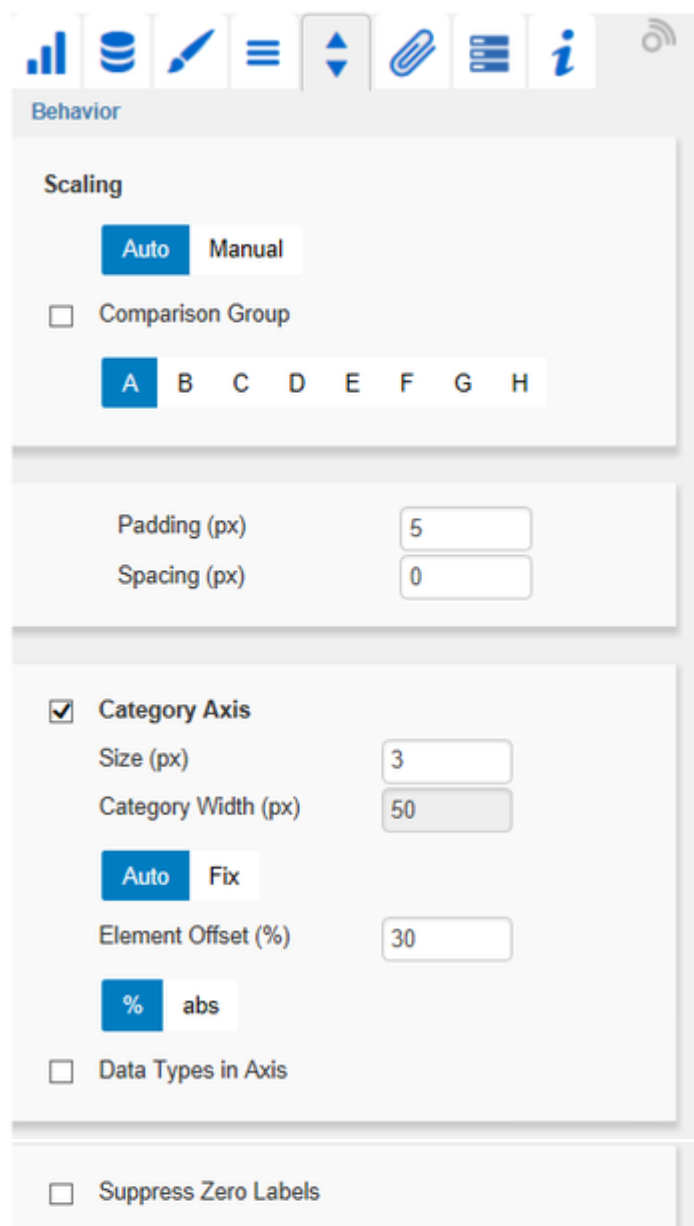

#### **SERIES LABELS**

Aktivieren Sie die Checkboxen, um die Datenbeschriftung an der Datenreihe anzuzeigen.

#### **AXIS LABELS**

Aktivieren Sie die Checkboxen, um die Legende an den Achsen anzuzeigen.

#### **HIGHLIGHT**

Über diese Funktion können Sie die absolute und/oder prozentuale Differenz verschiedener Diagrammelemente hervorheben. Dazu aktivieren Sie die Checkbox und setzen die Indexe der Kategorien, bei denen die Hervorhebung starten und enden soll.

Sie haben die Wahl zwischen einer einzelnen Hervorhebung an der Seite (Single) oder der Hervorhebung mehrfacher Elemente innerhalb des Diagramms (Multi). Wählen Sie die einzelne Hervorhebung, wird das erste Element der Liste dargestellt und alle weiteren Elemente ignoriert. Weiterhin können Sie wählen, ob die absoluten und / oder prozentualen Werte angezeigt werden sollen.

#### **VALUE AXIS / FLIP VALUE AXIS**

Mit dem Aktivieren der Checkbox Value Axis werden Werteachsen im Diagramm sowie Hilfslinien in Anlehnung an das eingegebene Intervall gezeigt. Ist Flip Value Axis aktiviert, wird die Werteachse auf die andere Seite geschaltet (von rechts nach links oder von oben nach unten). Ist Force Axis Interval a ktiv, werden die Achsenticks exkt im eingegebenen Interval dargestellt.

#### **SEPARATORS**

Sie haben die Möglichkeit sog. Separators – Kategorie-Trennstriche – im Diagramm zu setzen. Diese können entsprechend des gewählten Schalters automatisch bei veränderten Daten-arten ( Data Types) oder Kategorien (Categories) oder manuell (Manual) gesetzt werden. Source Row bestimmt die Kategoriezeile. Weiterhin können Sie die Länge (Length), Dicke (Thickness) und Farbe (Color) der Tennstriche in [px] bestimmen.

**SCALING HELPER**

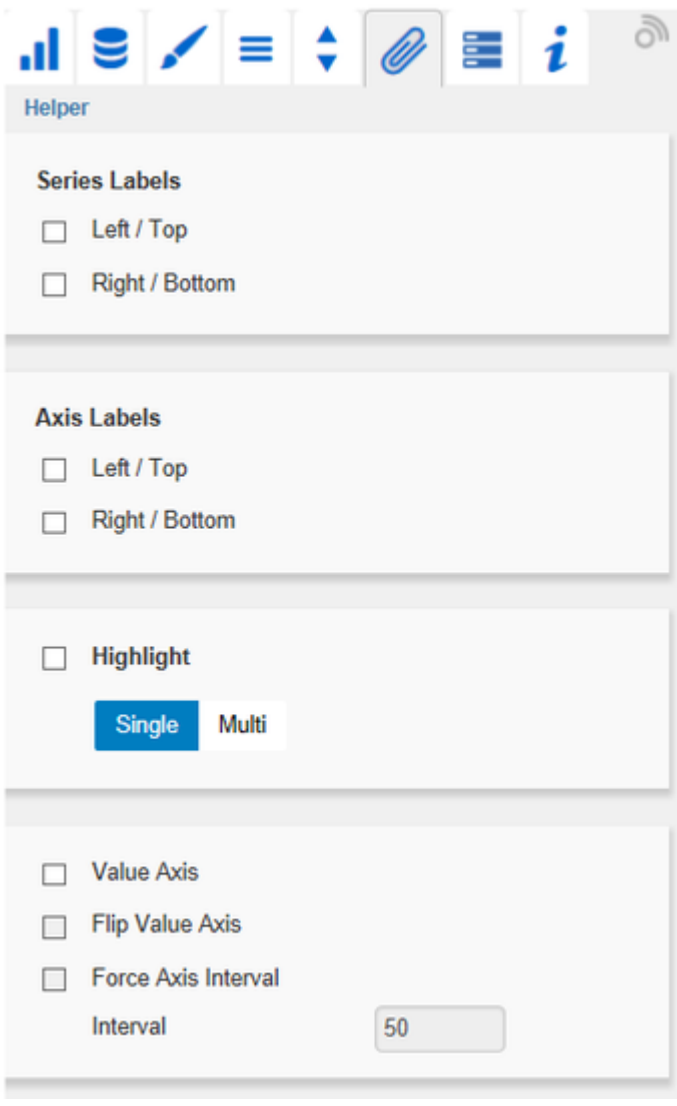

Hier aktivieren und bestimmen Sie das Aussehen Linie (Bar) oder Fläche (Area) sowie die Position (Va lue) des Scaling Helper. Retrieve Value zeigt sinnvolle Vorschlagswerte!

#### **TRESHOLD LINES CONFIGURATION**

Mit diesem Element können Sie eigene horizontale Linien definieren, um zum Beispiel bestimmte Grenzwerte zu visualisieren. Sie können die Dicke, Farbe und Style der Linie definieren und Sie können ihr ein Label zuweisen.

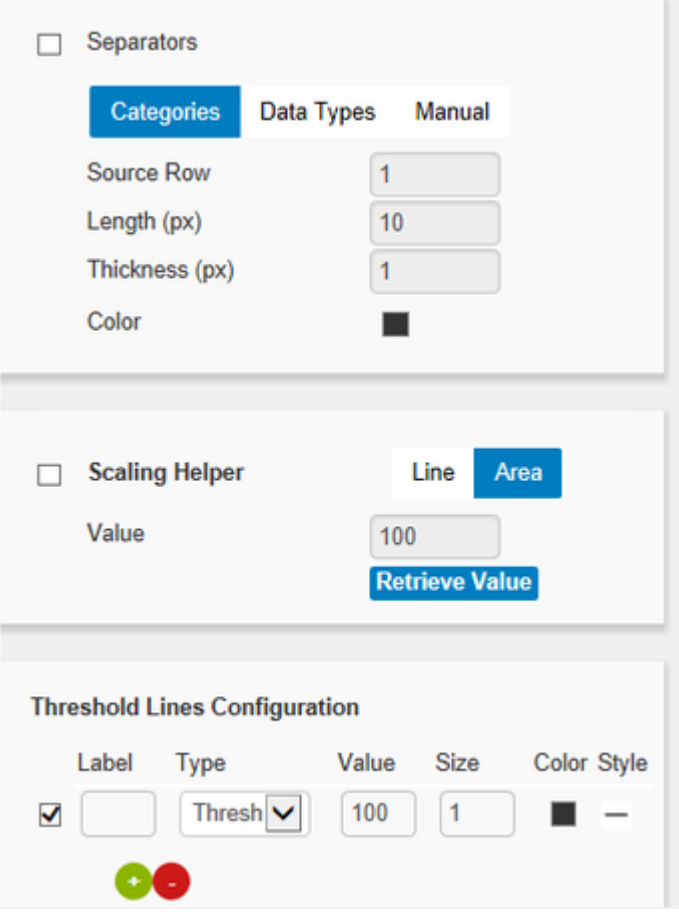

#### **Server Tab (siehe auch [Server Properties](https://graphomate.atlassian.net/wiki/x/oIA_Jw))**

#### **SERVER CONFIGURATION**

Hier lässt sich die Server URL eingeben mit dem sich die Komponente verbinden soll und von der sie die Templates abrufen soll.

Wenn man die URL zum Server angegeben hat, wird durch einen Haken signalisiert, dass eine Verbindung hergestellt werden konnte. Sollte später ein anderer Server benutzt werden,

kann auch der **Button neben dem Save-Button** gedrückt und die Server URL bearbeitet werden.

Der Hyperlink unter den Buttons ermöglicht es auf das Admin Panel abzuspringen.

#### **TEMPLATING CONFIGURATION**

Wenn die derzeitigen Einstellungen als Template gespeichert werden sollen, kann in das Eingabefeld mit der Bezeichnung Create Template ein neuer Templatename eingetragen und mit Klick auf den Button Save current State bestätigt werden. Wenn der eingegebene Name der Namenskonvention genügt, wird das Template auf dem Server gespeichert und ein Toast mit der entsprechenden Botschaft im unteren Teil des Additional-Properties-Sheets ausgegeben. Sollte der eingegebene Name jedoch nicht den erwarteten Namenskonventionen genügen, wird dementsprechend ein Toast mit den erlaubten Zeichen eingeblendet.

Über die Template List können auf dem Server gespeicherte Templates abgerufen und angewendet werden. Dazu muss das gewünschte Template nur ausgewählt werden und der Button Apply betätigt werden. Sollten Sie ein Template löschen wollen, müssen Sie entsprechend das Template in der Liste auswählen und den Button Delete betätigen. Sollten Änderungen serverseitig an den Templates vorgenommen worden sein, muss per Refresh List d ie Liste aktualisiert werden. Änderungen sollten dann sichtbar sein.

#### **APPLIED RULESETS**

Über die Applied Rulesets können auf dem Server gespeicherte Rulesets abgerufen und angewendet werden. Über das Dropdown-Menü wird das jeweilige Ruleset aktiviert.

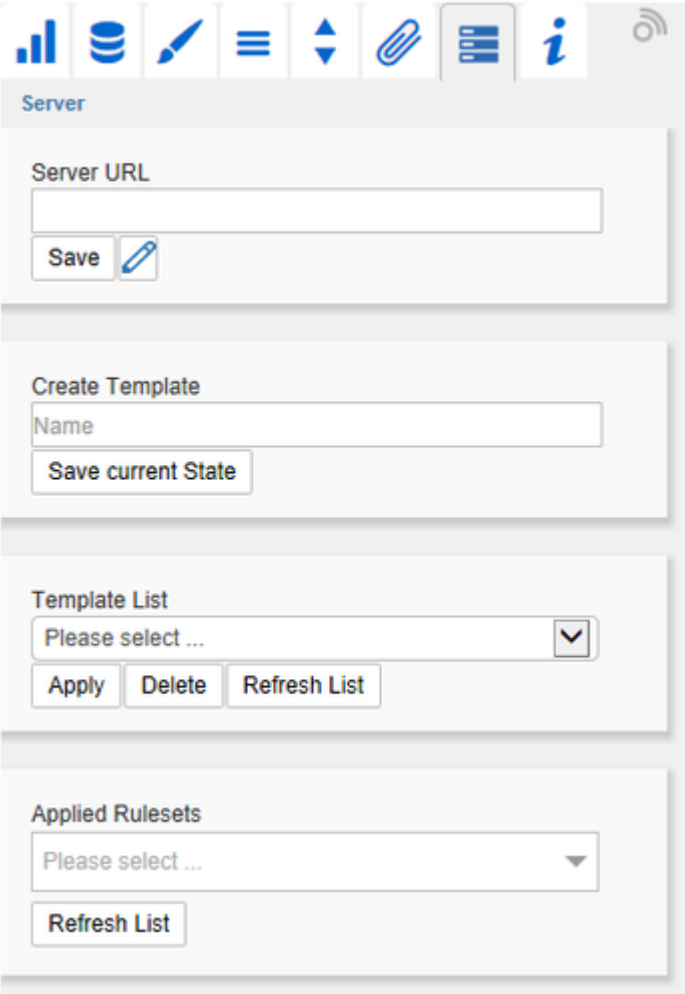

#### **Info Tab**

An dieser Stelle finden Sie Hinweise auf die genutzte Version der graphomate charts for Excel so wie einen Link, über den Sie uns über Fehler und Feature-Wünsche informieren können.

Unter Credits finden Sie eine Übersicht der von uns genutzten freien Bibliotheken.

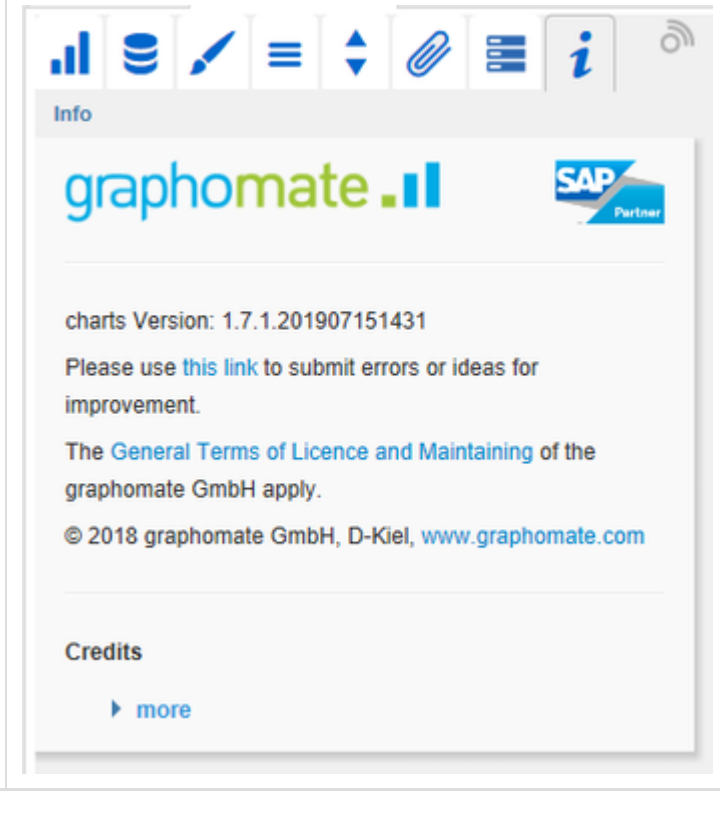

### <span id="page-31-0"></span>Expert Properties

Einige (Experten-)Eigenschaften können nur über die Basic Properties von Design Studio gesteuert werden.

**AXES**

#### **CategoryCount**

Wenn dieser Wert ungleich 0 ist, gibt er an, wie viele Kategorien angezeigt werden sollen. Überschüssige Elemente werden dann abgeschnitten, fehlende Elemente mit leeren Kategorien aufgefüllt.

#### Value Axis Tick Distance

Der Abstand der Ticks der Werteachse. Hierbei handelt es sich um einen Richtwert. Die Ticks werden immer auf "geraden" Werten positioniert.

#### **DEVIATIONS**

#### Deviation Bar Size Factor

Die prozentuale Breite der Abweichungsbalken in Abhängigkeit der Elementebreite im Base Chart (nur bei Verwendung von Datenarten möglich).

#### Deviation Pin Line Black

Ob die Linie der Abweichungspins schwarz sein soll (oder rot/grün).

#### Deviations Config

Ein JSON, welches sich aus den Einstellungen der Abweichungen (Deviations) ergibt.

#### **DISPLAY**

Bar Width Die Dicke der Elemente bei Stapel-, Wasserfall- und Integriertem Abweichungsdiagramm.

#### Ending Line Overlap

Überlappung der KPI-Ending-Lines rechts und links über den Balken.

Ending Line Thickness Die Dicke der Ending-Lines.

Ending Line Color Farbe der KPI-Ending-Lines.

Ending Line Visible Die Dicke der Ending-Lines.

#### Line Dot Radius X, Line Dot Radius Y, Pin Head Radius X, Pin Head Radius Y

Geben jeweils den X- und Y-Radius im Pin- und Linien-Chart an. Durch die Unterscheidung in X und Y sind auch Ellipsen und dergleichen umsetzbar.

#### Pin Width

Die Dicke der Linie der Pins in Nadeldiagrammen. Mit einer Pin Width = "0" können Sie ein Punktediagramm dot chart - umsetzen.

#### Space Factor Base Chart

Platz, den das Base Chart einnimmt. Formel für die Ermittlung des Platzes: Factor / (Summe aller Faktoren)

#### Space Factor Deviation Chart

Platz, den ein Abweichungsdiagramm einnimmt. Formel für die Ermittlung des Platzes: Factor / (Summe aller Faktoren)

#### **LABELS**

#### Collision Adjustment

This property can be used to fine tune the collision algorithm used in AUTO mode of the Element Labels positio n. The smaller the value, the more sensitive it is to collisions. Also negative values are possible.

#### Line Break Category Labels

Das Zeichen oder die Zeichenkette, an dessen Stelle Kategoriebeschriftungen auf mehrere Zeilen aufgeteilt werden. So würde mit einem Leerzeichen aus dem Label "ACT Jan 2001" ein dreizeiliges Label werden.

#### Line Break Axis Labels

Das Zeichen oder die Zeichenkette, an dessen Stelle die Achsenbeschriftungen auf mehrere Zeilen aufgeteilt werden (ähnlich der Property Line Break Category Labels).

#### Max Series Labels Width

Maximale Breite der Datenreihenbeschriftungen, bis wohin das Padding mitskaliert. Wird dieser Wert überschritten, werden die Beschriftungen abgeschnitten.

#### Signed Labels

Vorzeichen vor ALLEN Werten werden angezeigt.

#### Supress Zero Labels

Die Datenbeschriftung bei Null-Werten werden ausgeblendet.

#### Supress Repeating Category Labels

Steuert zeilengenau, ob wiederholende Kategoriebeschriftungen unterdrückt oder ob diese angezeigt werden sollen. Eingaben erfolgen für jede Zeile einzeln, z.B. "true, false, true".

#### **OFFSETBAR CHART**

#### Offsetbar Deviation Labels On Top

Die Beschriftungen der Abweichungen im Offsetbar-Charts immer oben anzeigen. Andernfalls werden die negativen Abweichungsbeschriftungen innerhalb des Balkens angezeigt.

#### Offsetbar Labels on Top

Die Beschriftungen des Offsetbar-Balkens oberhalb des Balkens anzeigen und nicht innerhalb.

#### Offsetbar Offset on Left

Die Abweichungsbalken des Offsetbar-Charts links statt rechts anzeigen.

#### **OUTLIERS**

#### Negative /Positive Outlier Threshold

Ist bei automatischer Skalierung der Wert, bis zu dem sich im Diagramm alles automatisch skaliert. Übersteigt ein Wert in den Daten diese Grenze, wird dieser Wert als das Maximum verwendet. Alle Werte über diesem Wert werden dann entsprechend als Ausreißer angezeigt.

#### Outlier Size

Die Größe des Ausreißerzeichens in Pixeln.

#### Use Outlier Threshold

Steuert, ob die Ausreißergrenze verwendet werden soll (nur bei Scale-Mode Auto).

#### **SCALING HELPER**

#### Scaling Helper Bar Line Width

Gibt die Dicke des Scaling Helpers (siehe Helper Tab) an, wenn dieser vom Typ Line ist.

#### **STACKED BAR CHART**

Stacked Bar Negative Values Sollen negative Werte im Stapel erlaubt sein?

Stacked Bar Label Position Steuert, wo die Beschriftungen des Stapels – innerhalb oder auf der rechten Seite – angezeigt werden soll.

#### Stacked Bar Sums Visible Sollen Summen über den Stapeln anzeigt werden?

#### **SYNCHRONIZE**

#### Synchronize Axes Position

Gibt an, ob die Achsenpositionen aus der Comparison Group übernommen oder ob diese für das Diagramm selbstständig ermittelt werden sollen.

#### Synchronize Scaling

Gibt an, ob die Skalierung aus der Comparison Group übernommen oder ob diese für das Diagramm selbstständig ermittelt werden soll.

#### Synchronize Padding

Gibt an, ob das Padding aus der Comparison Group übernommen oder ob dieses für das Diagramm selbstständig ermittelt werden soll.

# <span id="page-34-0"></span>Verwendung von Vorlagen

graphomate charts for Excel ermöglichen das Speichern der Einstellungen für ein chart in einer JSON-Datei. Für den Import und Export einer JSON-Datei nutzen Sie die Icons neben dem Chartnamen.

Charts mit gleichbleibenden Formatierungen können auf diese Weise noch schneller erstellt werden.

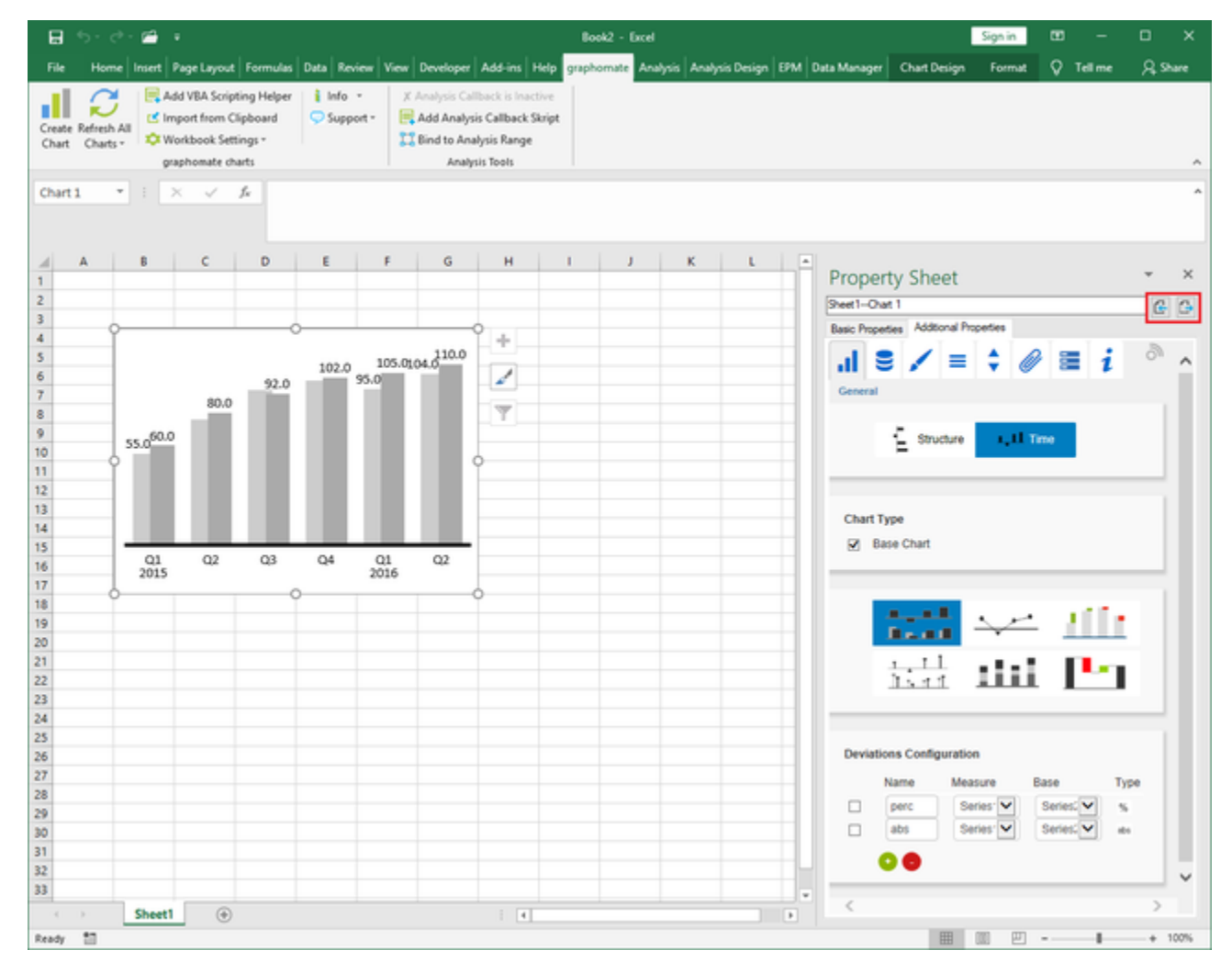

# <span id="page-35-0"></span>Property Cellbinding

Ab Version 1.4 kann man die Einträge der Basic Properties mit Zellen des Workbooks verknüpfen und somit Properties datengetrieben steuern. Hierfür muss auf dem Basic-Properties-Sheet der Buttton [...] neben den Werten geklickt werden. Danach kann man eine oder mehrere Zellen auswählen - ähnlich wie bei den Serien. Nachfolgend skizzieren wir den Prozess des Property Cellbinding exemplarisch anhand der Manual Separator Position:

#### **Verknüpfen der Manual Separator Positions mit Zellinhalten:**

Sie haben ein Chart erstellt und möchten die Separators per Selektion auf dem Excel-Blatt festlegen. Klicken Sie dafür auf das Chart und wählen Sie im Additional-Properties-Sheet unter dem Helper-Tab bei der Property Seperato rs die Einstellung Manual. Tragen Sie keine Werte in die leeren Felder der Seperator Position ein.

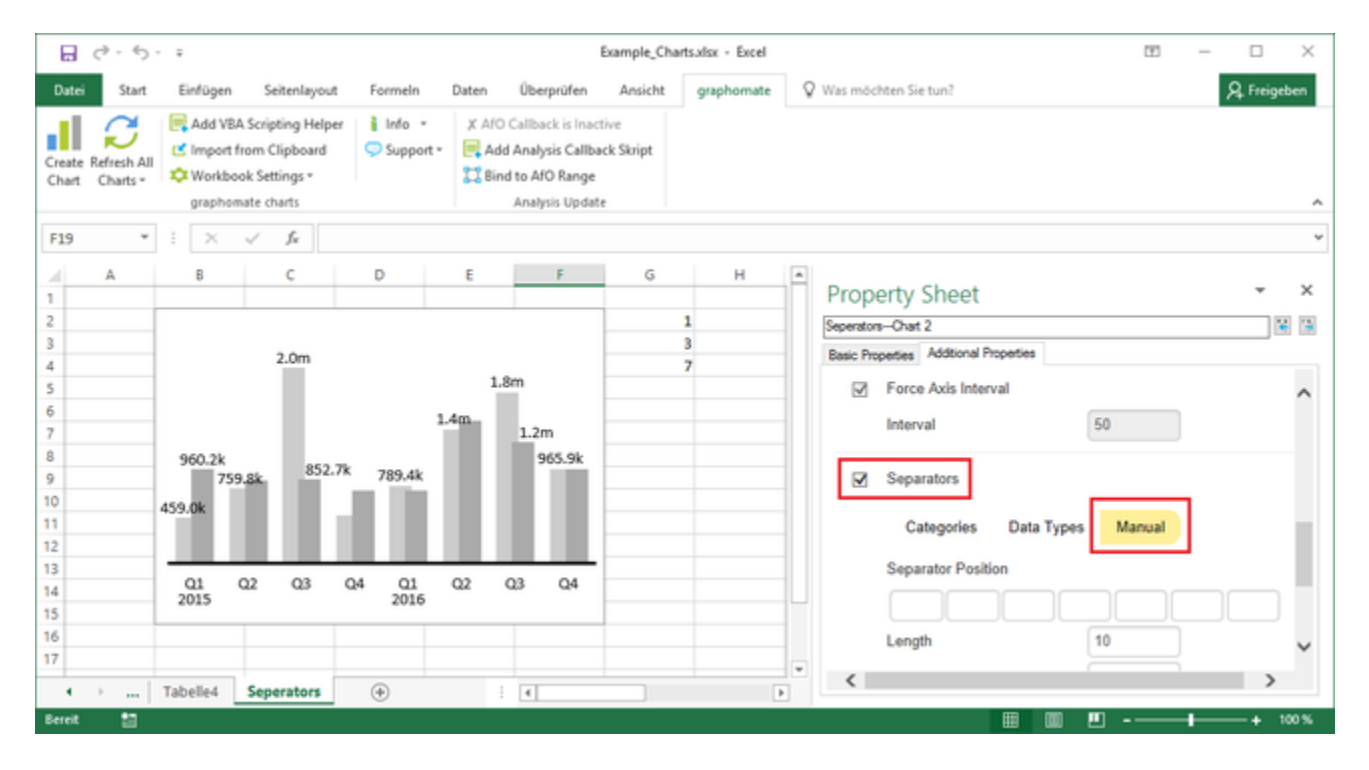

2. Wechseln Sie im Anschluss auf das Basic-Properties-Sheet und klicken Sie in das leere Feld auf den Button mit den 3 Punkten neben der Property Manual Separator Positions.

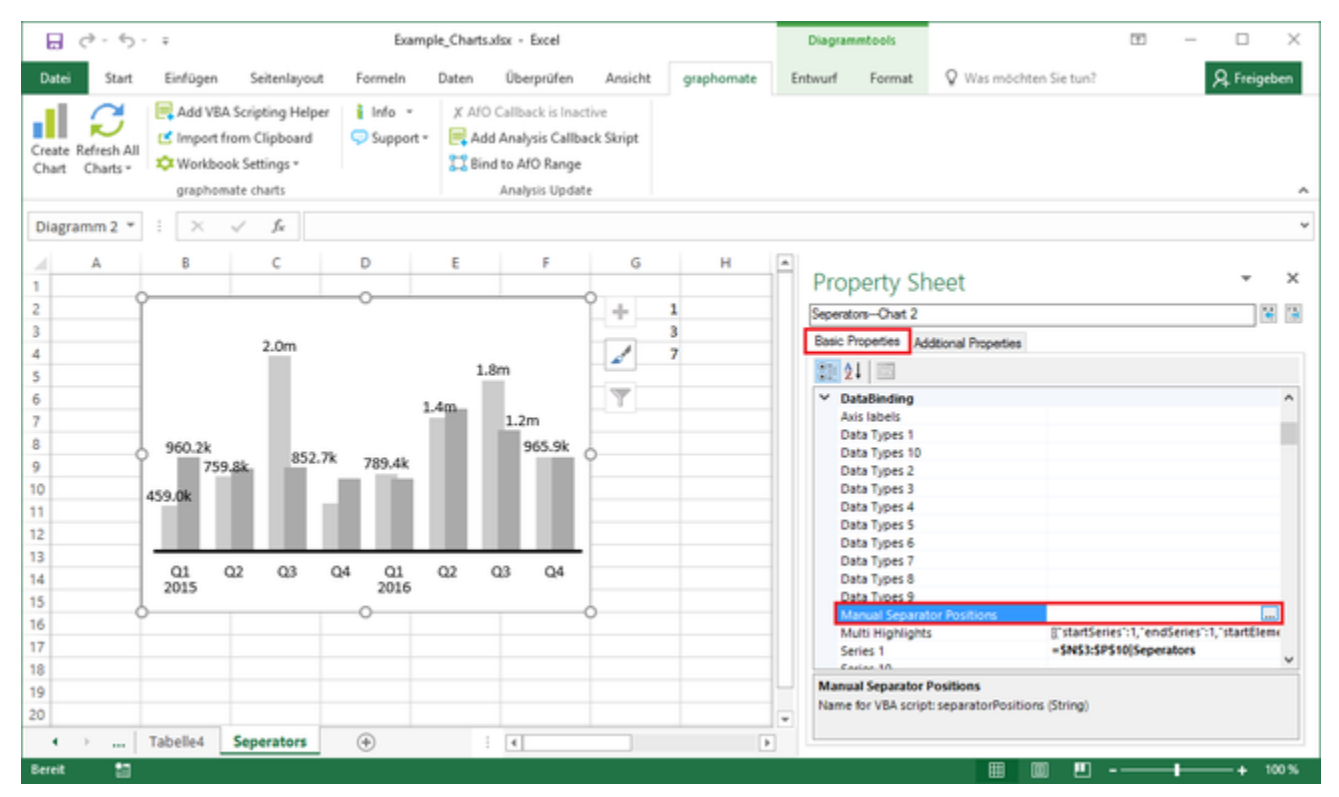

3. Im nächsten Schritt markieren Sie auf dem Excel-Blatt den Zellbereich, welcher die Werte für die Position der Separators beinhaltet.

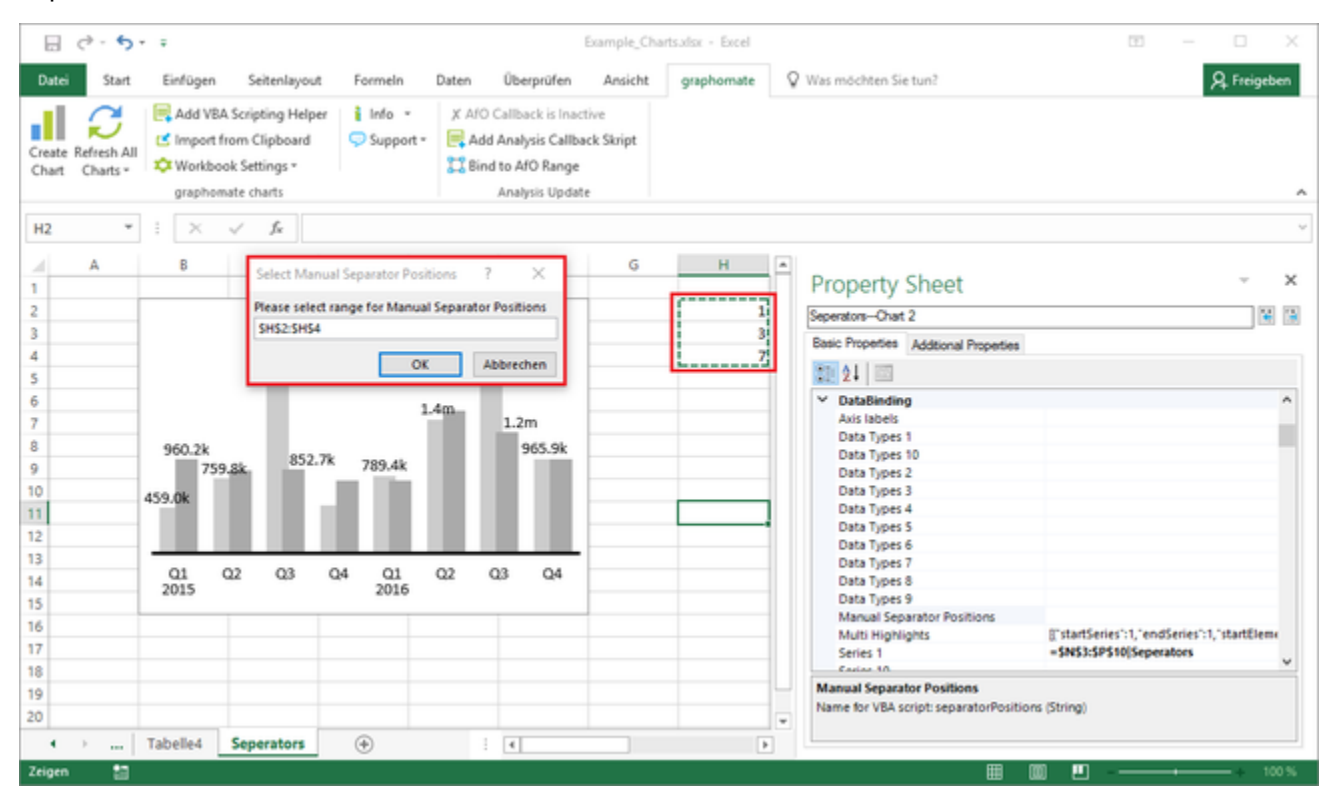

4. Die Seperators werden nun in das Chart gezeichnet. Änderungen innerhalb des festgelegten Zellbezuges werden direkt auf das Chart angewendet.

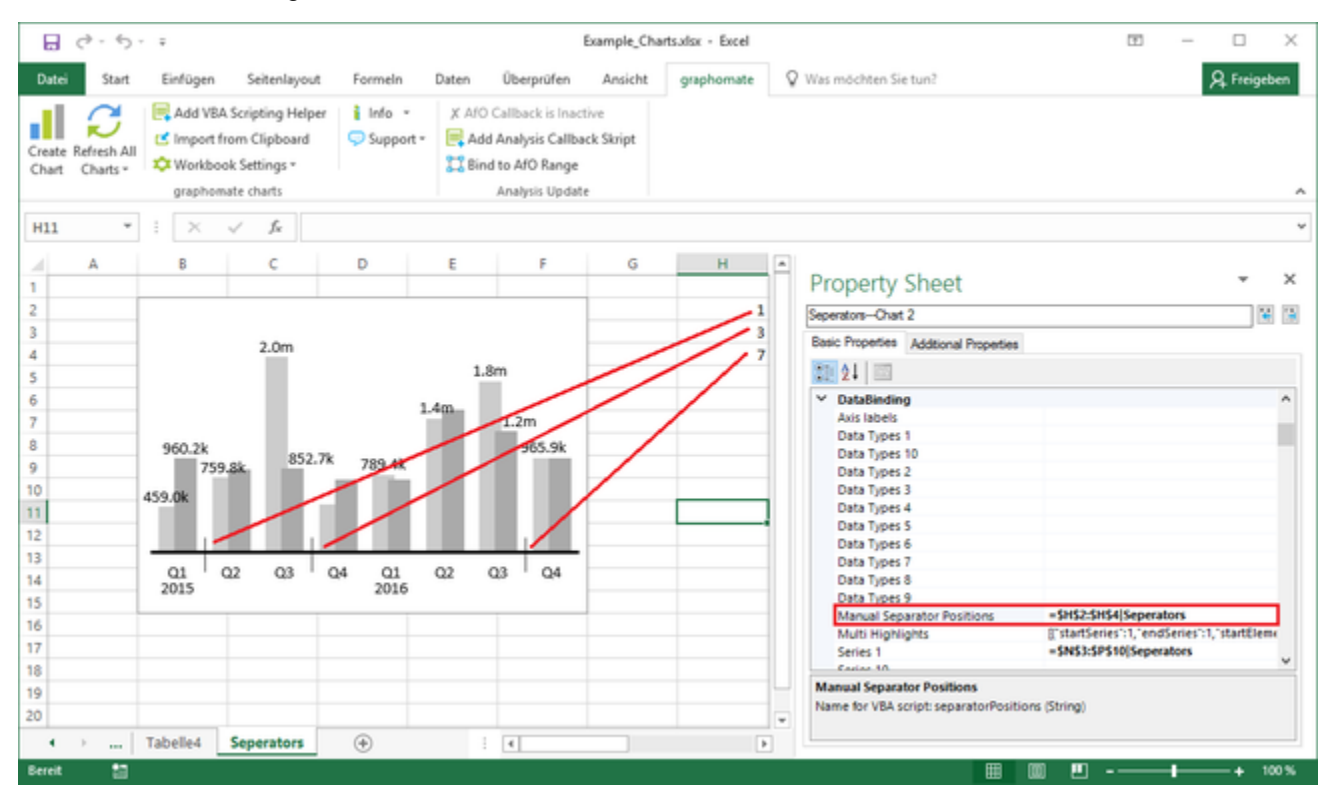

# <span id="page-39-0"></span>Nutzung mit SAP Analysis for Microsoft Office

#### **CHART AN ANALYSIS RANGE BINDEN**

Seit Version 1.4 ist es nun möglich, ein Chart an eine Analysis Crosstab zu binden. Dadurch werden die Spalten automatisch einzelnen Serien zugeordnet und bei einer Veränderung der Anzahl der Zeilen werden diese aktualisiert.

Um diese Funktion zu verwenden, selektieren Sie bitte ein Chart und klicken auf den Button Bind Analysis Range in der Menügruppe Analysis Tools. Daraufhin erscheint ein Fenster, in welchem Sie die NamedRange von Analysis auswählen können.

Durch den Button "Unbind Analysis Range" wird diese automatische Zeilenaktualisierung wieder aufgehoben.

Die Ribbon-Menügruppe "Analysis Tools" wird nur dann angezeigt, wenn sie auch SAP Analysis for Micorsoft Office installiert haben. Sollte die Menügruppe Analysis Tools trotz installiertem Analysis nicht angezeigt werden, kann das Anzeigen der Menügruppe durch das Setzen der Systemumgebungsvariablen GRAPHOMATE\_AFO\_OPTIONS auf den Wert "1" erzwungen werden.

#### **AUTOMATISIERUNG VON DATENUPDATES MIT SAP ANALYSIS FOR MICORSOFT OFFICE**

Da SAP Analysis aus technischen Gründen die Datenupdates von Excel deaktiviert, muss für eine automatische Aktualisierung der graphomate charts ein Umweg über VBA gegangen werden. Vor Version 1.4 haben wir dafür das dafür benötigte VBA-Skript automatisch erstellt. Leider gab es von Zeit zu Zeit Probleme mit der automatischen Erstellung des Skriptes.

Aus diesem Grund haben wir die Mechanik auf eine manuelle Aktivierung zurückgebaut. Fortan muss für jedes Workbook im graphomate-Ribbon unter dem neu hinzugekommenen Menüpunkt Workbook Settings die Option Ena ble Analysis Callback angehakt werden, wenn der Analysis Callback verwendet werden soll. Dafür muss ein VBA-Skript in dem Workbook existieren, welches entweder vorher selbst per Button Add Analysis Callback Skript ei ngefügt werden muss - oder beim Aktivieren des Callbacks in das Workbook geschrieben wird.

Ob der Analysis Callback aktiv ist, wird im graphomate-Ribbon in der Menügruppe Analysis Update angezeigt.

Bei der Nutzung der graphomate charts for Excel mit SAP Analysis for Micorsoft Office beachten Sie folgende Hinweise:

1. Wichtig: Damit die graphomate charts for Excel beim Arbeiten mit SAP Analysis for Micorsoft Office p er VBA-Skript aktualisiert werden können, stellen Sie bitte sicher, dass unter Datei > Optionen > Trust Center > Einstellungen für das Trust Center > Makroeinstellungen der Haken für "Zugriff auf das VBA-Projektobjektmodell vertrauen" gesetzt ist:

ActiveX-Einstellungen

Makroeinstellungen

Entwicklermakroeinstellungen

√ Zugriff auf das VBA-Projektobjektmodell vertrauen

- 2. Starten Sie bitte erst Analysis und öffnen dann die zu bearbeitende Excel-Datei. Entsprechend auch erst die Excel-Datei schließen, bevor Sie Excel selbst beenden. Makrohinweise beim Schließen können Sie ignorieren; das Workbook kann problemlos als .xlsx-Datei gespeichert werden.
- 3. Die Nutzung der graphomate charts for Excel setzt mindestens SAP Analysis for Micorsoft Office 2.0 SP4 voraus; für Vorgänger-versionen können wir keinen Support gewährleisten.

### <span id="page-40-0"></span>graphomate charts als OLE object

Diagramme, die mit den graphomate charts for Excel erstellt wurden, können auch in anderen Office-Anwendungen z.B. Power-Point als OLE-Verknüpfungen eingebettet werden.

- 1. Kopieren Sie das entsprechende Chart mittels Strg+C (oder Strg+V) in die Zwischenablage.
- 2. Wechseln Sie dann in das Zielprogramm z.B. PowerPoint und wählen Sie unter Start > Einfügen > Inhalte einfügen aus: als Microsoft-Excel-Diagramm-ObjektVerknüpfung einfügen (Option auf der linken Seite).

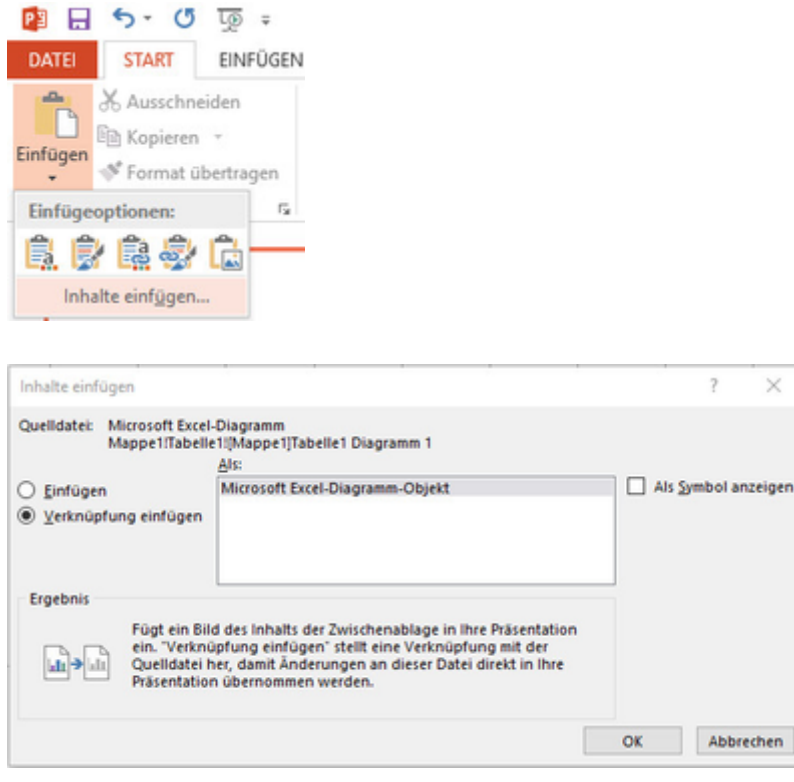

Nun ist das graphomate chart aus Excel mit PowerPoint über eine sogenannte OLE-Verknüpfung verbunden und kann nach einer Datenänderung in Excel aktualisiert werden.

Bitte beachten Sie: Das ursprüngliche Chart muss bereits in Excel geöffnet sein. Wird zuerst PowerPoint bzw. Word gestartet, kommt es beim automatisierten Start des Excel-Workbooks zu mehreren Fehlermeldungen, da in diesem Fall keine Verbindung zum graphomate Add-In hergestellt werden kann.

# <span id="page-41-0"></span>Visual Basic Skripte

Das graphomate charts for Excel Add-In unterstützt das Scripting mit Visual Basic, wodurch es möglich ist, die Diagramme interaktiv zu nutzen. Beispielsweise können neue Daten gesetzt, Formatierungen bearbeitet oder Skalierungen gesetzt werden. Die technischen Bezeichnungen der Properties, die in Visual Basic verwendet werden können, lassen sich in den Basic Properties ablesen, wenn eine Property ausgewählt wird. Es erscheint dann am unteren Rand eine Box, in der der VBA-Skript-Name sowie der Datentyp nachzulesen ist.

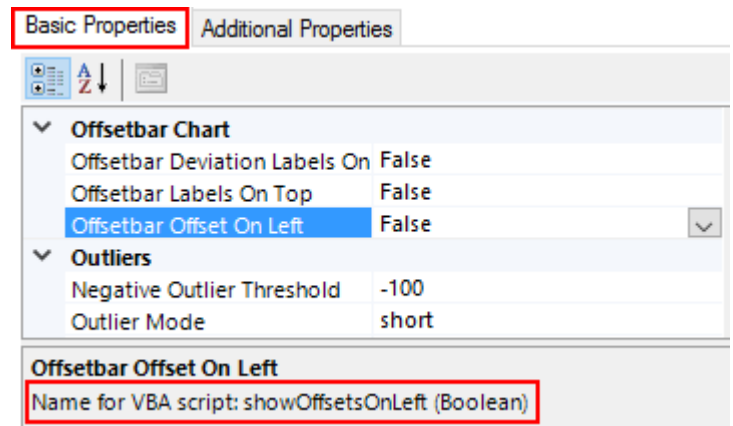

#### **Adressierung der Charts aus VBA**

Um ein Chart per Skript ansteuern zu können, muss zuerst eine Verbindung zum Add-In erstellt werden. Dies geschieht mit folgendem Code-Snippet:

```
Dim addIn As COMAddIn
Dim automationObject As Object
Set addIn = Application.COMAddIns("graphomate.charts")
Set automationObject = addIn.Object
```
Mit der Variable automationObject lassen sich dann die einzelnen Charts ansprechen. Zum Auslesen oder Ändern von Properties eines Charts existieren die beiden folgenden Befehle:

getProperty (String chart, String propertyName) setProperty (String chart, String propertyName, newValue) Je nach Datentyp der zu setzenden Property müssen unterschiedliche Formate beachtet werden.

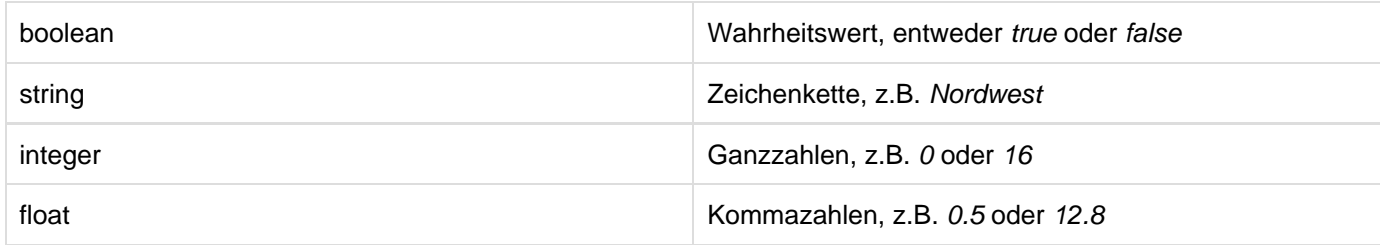

In den Basic Properties müssen Kommazahlen mit Komma (,) getrennt werden, in VBA-Skripten hingegen muss der Punkt (.) als Dezimaltrennzeichen verwendet werden.

Der Parameter newValue ist in der Regel ein String. Im Falle von Float- oder Integer-Properties können jedoch auch diese Datentypen übergeben werden, einen Unterschied macht es jedoch nicht. Die folgenden Aufrufe sind äquivalent:

```
Call automationObject.setProperty ("chart1", "pinWidth", 4)
Call automationObject.setProperty ("chart1", "pinWidth", "4")
```

```
Call automationObject.setProperty ("chart1", "barWidth", 0.5)
Call automationObject.setProperty ("chart1", "barWidth", "0.5")
```
#### **Beispiele**

Das folgende Beispiel-Skript liest den Chart-Typen eines Diagramms aus, speichert ihn in einer Variable zwischen und setzt diesen Chart-Typen dann auf einem zweiten Diagramm um:

```
Sub Schaltfläche1_Klicken()
     ' Verbindung zum Add-in herstellen
    Dim addIn As COMAddIn
    Dim automationObject As Object
     Set addIn = Application.COMAddIns("graphomate.charts")
    Set automationObject = addIn.Object
     ' Variable c mit dem Wert der Property "chartType" von chart1 setzen
    Dim c As String
     c = automationObject.getProperty("chart1", "chartType")
     ' ausgelesenen Chart-Typen auf chart2 setzen
     Call automationObject.setProperty("chart2", "chartType", c)
End Sub
```
Zum Setzen von Daten können die Properties series1, series2 ... series10 angesprochen werden:

Call automationObject.setProperty("chart1", "series1", "\$D\$1:\$F\$21")

Sind im Zellbereich Kategoriebeschriftungen enthalten, wird dies vom Add-In entsprechend interpretiert (siehe hierzu [Datenselektion](#page-16-0)). Hierbei ist zu beachten, dass sich die Selektion immer auf das Worksheet bezieht, in dem das das Skript ausführende Element eingebettet ist. Um sicherzugehen, dass immer derselbe Zellbereich referenziert wird, sollte das Worksheet mit in die Adressierung aufgenommen werden:

```
Call automationObject.setProperty("chart1", "series1",
"$D$1:$F$21|Worksheet1")
```
Sollte es vorkommen, dass sich ein Chart nicht automatisch aktualisiert (z.B. weil Daten-Updates von Analysis for Office nicht rechtzeitig ankommen), kann dieses Chart auch per VBA aktualisiert werden. Die Funktionalität dieses Skript-Befehls ist identisch mit derjenigen des Refresh-Knopfes im Ribbon-Menü.

Call automationObject.refreshChart("chart1")

#### **Adressierung der Charts aus VBA mittels Helferskript**

Um die Verwendung unter VBA zu vereinfachen, haben wir als zusätzliche Hilfe einen Button (Add VBA Skripting Helper) eingebaut, der auf Wunsch VBA-Helferskripte in das aktuelle Workbook einfügt, sodass der Designer nur noch folgende Subs/Funktionen aufrufen muss:

```
Sub SetChartProperty(chartName As String, propertyName As String, value
As String) …
Function GetChartProperty(chartName As String, propertyName As String)…
```
Der bisher nötige Skript-Teil des Ermittelns des Addon-Automation-Objektes wird nun innerhalb des Helferskriptes erledigt. Die Aufrufe gestalten sich beispielhaft wie folgt:

```
Call SetChartProperty("Tabelle1---Chart 1", "rotated", "true")
MeineVariable = GetChartProperty("Tabelle1---Chart 1", "rotated")
```
Die Nutzung der Helferskripte ermöglicht allerdings nur die Ausführung von VBA-Skript im aktuellen Workbook. Bitte bedenken Sie dieses bei der Entwicklung ihrer VBA-Skripte.

# <span id="page-45-0"></span>Bildschirmskalierung

Unter "Workbook Settings" gibt es die Option "Use DPI Scaling". Wenn diese Option aktiv ist (Standardeinstellung), wird die Bildschirmskalierung des Systems für die Charts berücksichtigt. Hierbei werden sowohl das Chart als auch das Propertysheet entsprechend der Bildschirmskalierung (125%, 150% etc.) größer skaliert. Wenn die Option deaktiviert wird, werden alle Elemente in ihrer ursprünglichen Größe gezeichnet.

Für Workbooks, welche mit einer Version vor 1.4.x erstellt wurden, ist die Option als Default deaktiviert. Das ist deshalb der Fall, weil sonst alte Layouts durcheinander kommen könnten. Sie kann aber natürlich nachträglich aktiviert werden.

### <span id="page-46-0"></span>Known Issues

- Mit Version 1.4.x können nur Workbooks geöffnet werden, welche mit Version 1.3.x abgespeichert wurden. Bei einem Upgrade von Version 1.2.x (oder älter) auf 1.4.x (oder neuer), muss zuerst die Version 1.3.x installiert und die alten Reports damit geöffnet und gespeichert werden, damit sie in das neue interne Format migriert werden. Danach kann mit dem Upgrade auf die gewünschte Version fortgefahren werden.
- Datenserienbreiten (Width) im Data Series Styles Editor gelten zurzeit nur für Säulen- und Balkendiagramme. Auch die Datenarten Width kann nicht für Wasserfall- und Stapeldiagramme angewendet werden. Für Stapel-, Wasserfall- und Integrierte Abweichungsdiagramme nutzen Sie bitte den Parameter Bar Width in den Basic Properties.
- Die Datenreihenbeschriftung (Series Labels) Right/Bottom des Wasserfall- und Stapeldiagramms werden nicht ganz korrekt gezeichnet.
- Das aus den graphomate charts for Lumira Designer bekannte Title Feld kann aus technischen Gründen nicht in Excel verwendet werden. Auch die Lumira Designer Funktionen Manual Data Input, CSS Export für D ata Types, PNG-Export sowie Tooltips können in Excel nicht angeboten werden.
- Werden zwei verschiedene Workbooks geöffnet, die identisch benamte Charts enthalten, gibt es eine Fehlermeldung und die duplikate Benamung muss geändert werden, damit beide Workbooks korrekt dargestellt werden können.
- Wenn graphomate charts for Excel per OLE-Verknüpfung in andere MS-Office-Anwendungen eingefügt werden, können diese nur aktualisiert werden, wenn das ursprüngliche Chart bereits in Excel geöffnet ist. Wird zuerst PowerPoint bzw. Word gestartet, kommt es beim automatisierten Start des Excel-Workbooks zu mehreren Fehlermeldungen, da in diesem Fall keine Verbindung zum graphomate Add-In hergestellt werden kann.
- Hinweis zu Umlauten, Sonder- und Leerzeichen:

Umlaute, Sonder- und Leerzeichen werden aus technischen Gründen im Advanced Properties Sheet prozentkodiert (siehe<http://de.wikipedia.org/wiki/URL-Encoding>).

Beispiel: Müsli - Entwicklung der Verkäufe in % gegenüber dem Vorjahr

wird zu: M%C3%BCsli%20%20Entwicklung%20der%20Verk%C3%A4ufe%20in%20%25%20gegen%C3 %BCber%20dem%20Vorjahr

Dies macht es erforderlich, dass auch bei der Übertragung von String-Werten über das Basic Property Sheet eine Prozentkodierung vorgenommen wird. Im Internet sind dazu zahlreiche Tools erhältlich, bspw. [http://www.url-encoder.de.](http://www.url-encoder.de/)

Seit der Version 1.4.6 werden die Logs nicht mehr im Ordner Benutzer/Dokumente/graphomate\_debug\_info sondern im Ordner Benutzer/Dokumente/graphomate gespeichert.

### <span id="page-47-0"></span>Anhang

#### **Wasserfall Berechnungspfad**

Ein Wasserfalldiagramm – auch Brücke(ndiagramm) genannt – zeigt, wie ein Anfangswert durch eine Serie von Werten erhöht (Zufluss) oder ver-ringert (Abfluss) wird und so zu einem Endwert führt – ggf. mit Zwischensummen und Spannen.

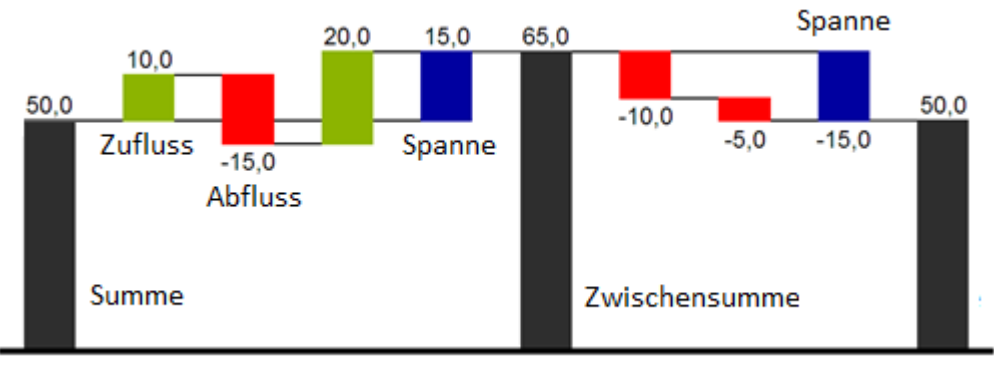

Zur flexiblen Nutzung des Wasserfalls kann durch eine zusätzliche Datenreihe festgelegt werden, ob es sich bei dem darzustellenden Wert um eine (Zwischen-)Summe/Spanne oder einen Zu- bzw. Abfluss handelt: der Wasserfall Berechnungspfad. Grundsätzlich bestimmen die Vorzeichen der Datenserienwerte die Wirkung auf die (Zwischen-)Summen des Wasserfalls. Negative Werte werden als Abfluss, positive Werte als Zufluss interpretiert und entsprechend der Farbwahl auf dem Reiter Appearance gezeichnet.

Bei Nutzung von Datenarten werden die hier definierten Farbwerte übersteuert.

Standardmäßig wird das letzte Element eines Wasserfalls als Endsumme interpretiert. Ein Wasserfall ohne Eingaben im Waterfall Calculation Path hätte damit folgendes Aussehen. Durch die Pflege des Waterfall Calculation Path kann das Aussehen und das Vorzeichen der einzelnen Wasserfallelemente unabhängig – auch über die Skriptsprache – gesteuert werden. Folgende Werte können verwendet werden.

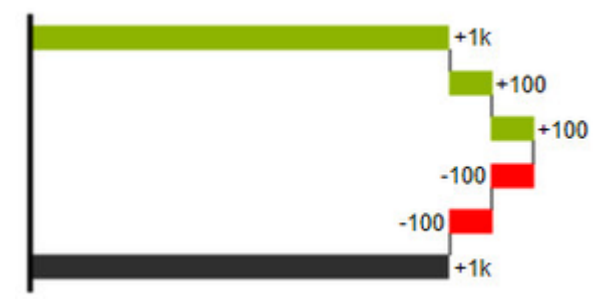

#### **+ = Zufluss**

 $+1k$ 100 100  $-100$  $-100$ 

Positive Vorzeichen werden unterdrückt, die (+)-Farbe auf die Elemente angewendet.

#### **- = Abfluss**

Negative Vorzeichen werden unterdrückt, die (-)-Farbe auf die Elemente angewendet.

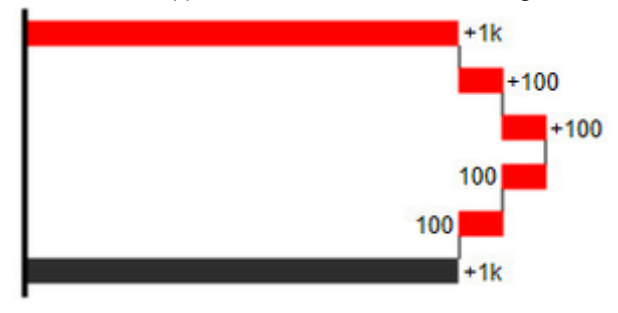

#### **0 = neutrale Position**

Alle Vorzeichen werden abgebildet, die (0)-Farbe wird auf die Elemente angewendet.

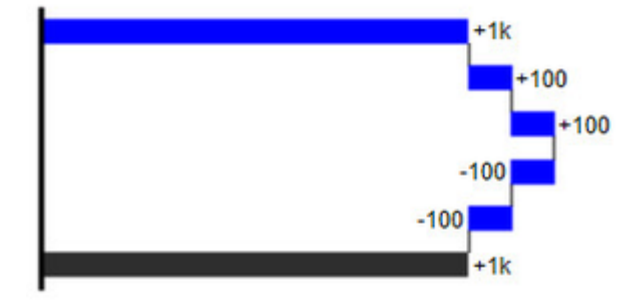

#### **= = (Zwischen-)Summe**

1k  $+100$ ⊦1k  $-100$  $-100$ 900

Das Element beginnt an der Werteachse und die (=)-Farbe wird auf die Elemente angewendet.

#### **s- = negative Spanne**

Mit einer Spanne können einzelne Veränderungen beginnend von einer Summen-Position zu einer Gesamt-Position zusammen- gefasst werden. Mit der negativen Spanne können z.B. einzelne Kosten-Positionen zu einer Gesamtkosten-Position aggregiert werden. Korrespondierend zur Abfluss-Position (s.o.) werden negative Vorzeichen unterdrückt und die (s-)-Farbe auf die Elemente angewendet.

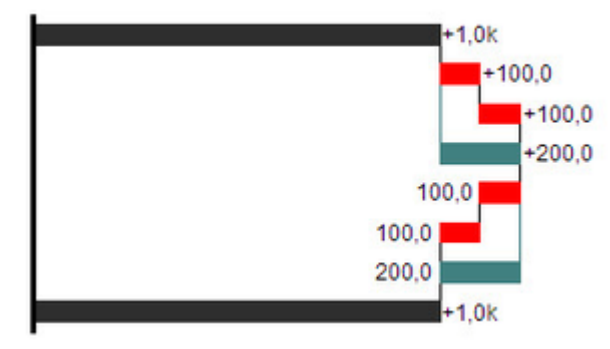

#### **s+ = positive Spanne**

Mit einer positiven Spanne werden Zufluss-Positionen beginnend von einer Summen-Position zusammengefasst. Korrespondierend zur Zufluss-Position werden positive Vorzeichen unterdrückt und die (s+)-Farbe auf die Elemente angewendet.

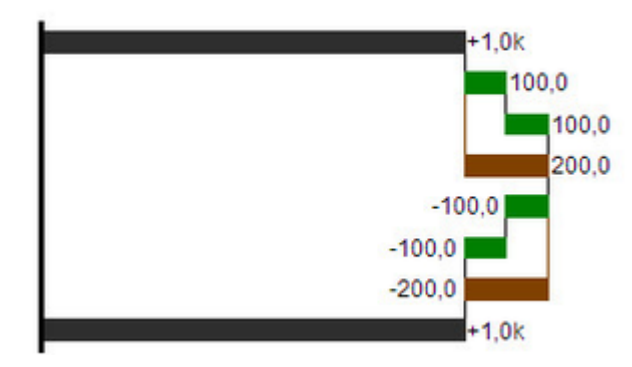

Die (-) und (s-)-Werte im Waterfall Calculation Path wirken sich auch auf die Abweichungs-diagrammezum Wasserfall aus: Bei negativen Datenwerten, die nun aufgrund der Eingaben ohne Vorzeichen abgebildet werden, kehrt sich das Vorzeichen der Abweichungen wie auch die Ausrichtung zwangsläufig um. Andernfalls besteht die Gefahr der Falschinterpretation.

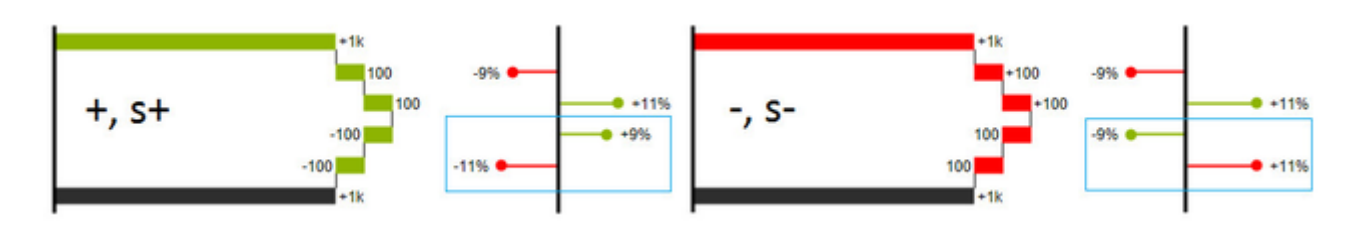